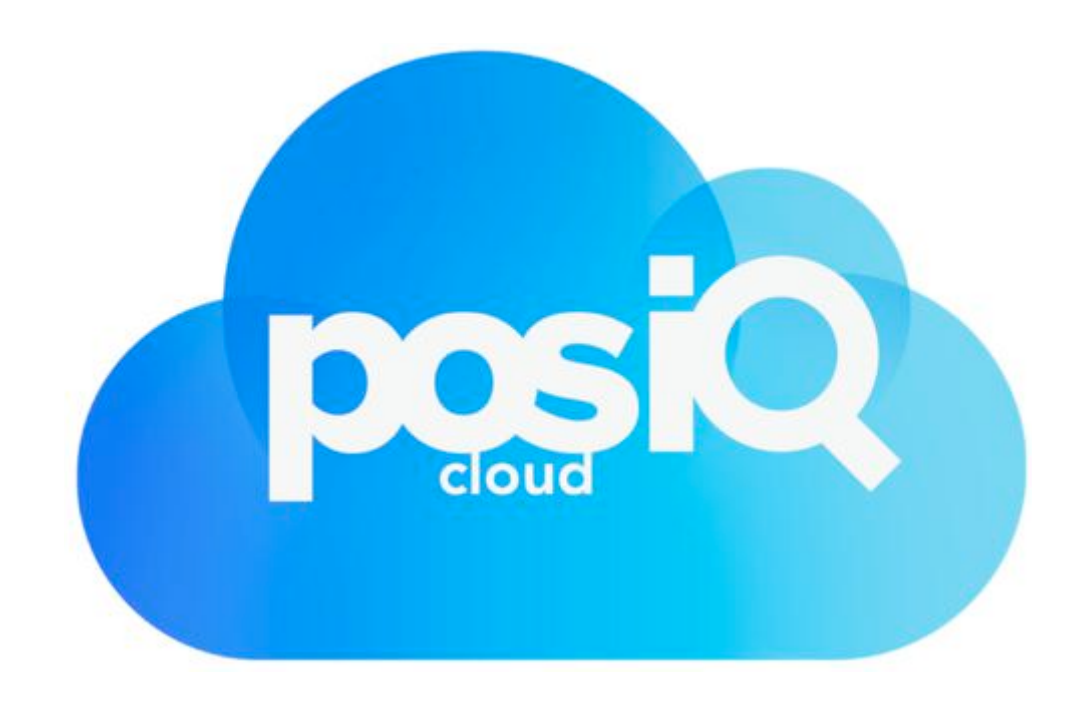

user guide

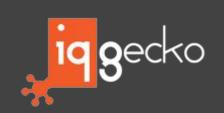

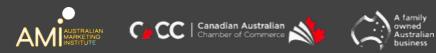

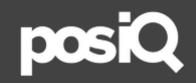

# 19 geckc

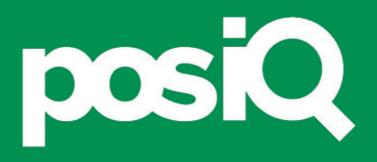

# < getting started >

## < Hardware >

Interact with multiple campaigns and program styles at one time with the most expansive and user-friendly POS register interface on the market today

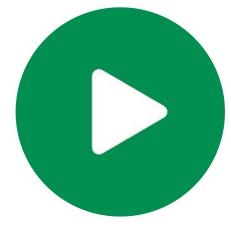

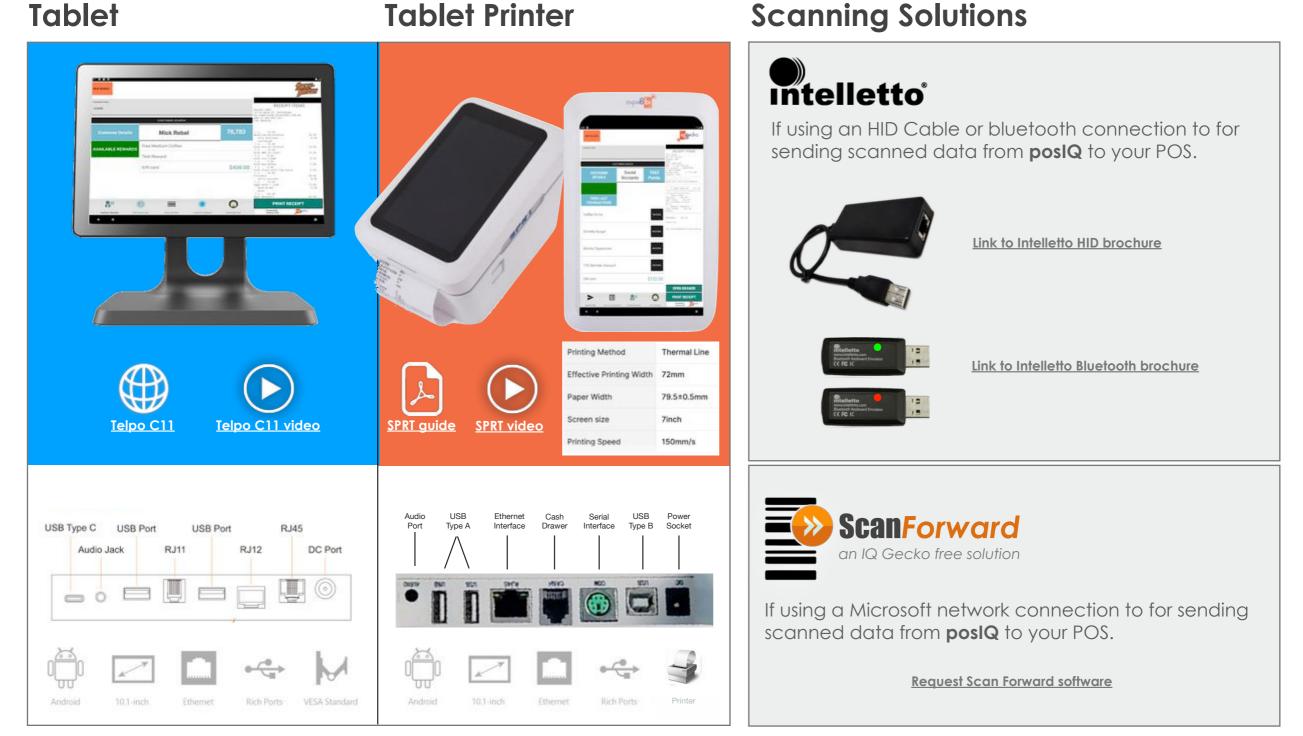

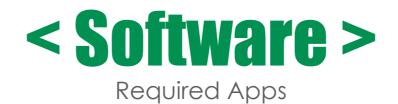

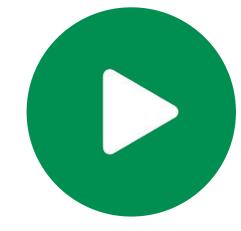

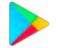

## **Google Play Store Account**

You need a Google Play Store account to download **posIQ** and other Apps from the store.

## **Email Addresses**

**posIQ** turbocharges your POS. With the press of a button you can email the POS Receipt to your customer.

To do this **posIQ** should have a dedicated receipt email address. We recommend that you create an email address that refers to both the receipt and your company.

Some examples are:

- Your\_Reciept@iqgecko.com.au
- IQGecko\_Reciept@gmail.com

Login with your Google Play Store account and download + install + open the following Apps.

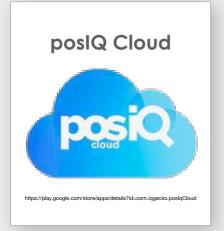

The poslQ Cloud app allows merchants to lookup member, sales data capture and much more.

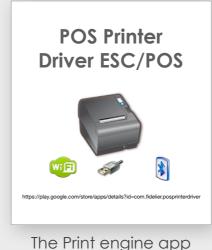

that poslQ uses to print receipts on the POS receipt printer.

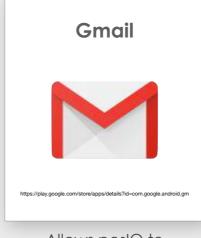

Allows poslQ to send technical issue emails to the poslQ support team.

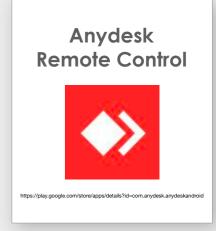

Allows for a tech support person to log in remotely to troubleshoot with you.

|   | Plug in <b>posIQ</b> with the included power supply and cable, connect the to the wall and posIQ.                                                                                                    |
|---|----------------------------------------------------------------------------------------------------|
|   | Connect <b>posIQ</b> onto the Local Area Network (LAN) via a Cat5e cable.                                                                                                    |
| U | Turn On <b>posIQ</b> power via the power button/switch.                                                                                                    |
|   | In the hardware device settings, ensure the <b>Clock</b> is set to the correct time (your local time zone).                                                                                                    |
|   | In hardware device settings, set your <b>posIQ</b> with a static I/P address.                                                                                                    |
|   | Open, register and sign into <b>posIQ app</b> and test credentials.                                                                                                    |
|   |                                                                                                    |
|   | Create <b>posIQ</b> I/P printer on POS (noting that the POS should be set to <b>Always Print</b> ).                                                                                                    |
|   | Create <b>posIQ</b> I/P printer on POS (noting that the POS should be set to <b>Always Print</b> ).<br>Configure <b>posIQ</b> to print to the receipt printer.                                                        |
|   |                                                                                                    |
|   | Configure <b>posIQ</b> to print to the receipt printer.                                                                                                    |
|   | Configure <b>posIQ</b> to print to the receipt printer.<br>SKU data sent to POS with selected <b>posIQ</b> interface solution (HID cable, bluetooth or software).                                                     |
|   | Configure <b>posIQ</b> to print to the receipt printer.<br>SKU data sent to POS with selected <b>posIQ</b> interface solution (HID cable, bluetooth or software).<br>Adjusting your <b>posIQ</b> setting preferences. |

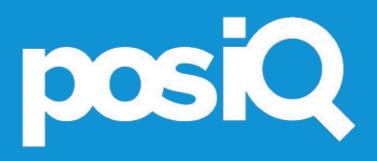

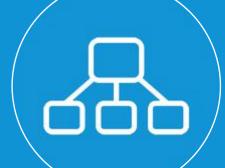

# < static i/p network >

7

# < Static I/P Address >

Set a static I/P address on posIQ so that it will remain the same even if the device or network is switched off and on

#### 1. Press and Hold your I/P or WiFi network

| N       |                           |                    |   |   |    | \$ 🕈 14:1 |
|---------|---------------------------|--------------------|---|---|----|-----------|
| 🔳 Wi-Fi |                           |                    |   |   |    | ۰ :       |
| On      |                           |                    |   |   |    | ٠         |
|         | TP-LINK_FADF<br>Connected |                    |   |   |    |           |
| •       | MyRepublic 4485           |                    |   |   |    |           |
| •.      | dlink-1806                |                    |   |   |    |           |
| •       | FLIPTV                    |                    |   |   |    |           |
| •       | Fon WiFi                  |                    |   |   |    |           |
| •       | Optus_8818_DAE4           |                    |   |   |    |           |
|         | Telstra Air               |                    |   |   |    |           |
|         | Telstra187E91             |                    |   |   |    |           |
| •.      | TelstraDFC0E9             |                    |   |   |    |           |
| *       | iPhone                    |                    |   |   |    |           |
|         | Ø                         | $\bigtriangledown$ | 0 | D | C) |           |

#### 3. Select 'Advanced Options'

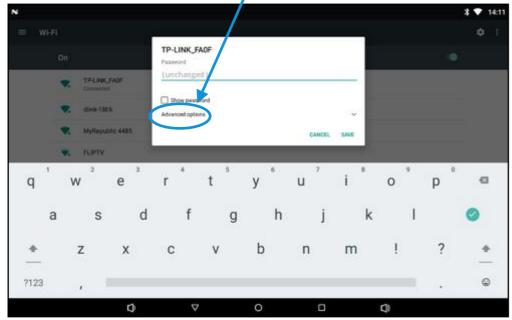

#### 2. Select 'Modify Network'

| N.   |    |                          |     |   |   |   | * 💎 14:10 |
|------|----|--------------------------|-----|---|---|---|-----------|
| ≡ wi | Fi |                          |     |   |   |   | ۰ :       |
|      | On |                          |     |   |   |   | •         |
|      | •  | TPLINK, FAOF<br>Connecti |     |   |   |   |           |
|      | •  | dlink-18 Forget netwo    | x - |   |   |   |           |
|      | •  | MyRe N Modify netwo      |     |   |   |   |           |
|      | •  | FUPTY                    |     |   |   |   |           |
|      | •  | Fon WIFi                 |     |   |   |   |           |
|      | ₹. | Optus_B818_DAE4          |     |   |   |   |           |
|      | ٠  | Telstra Air              |     |   |   |   |           |
|      | •  | Telstra 187E91           |     |   |   |   |           |
|      | •  | TelstraDFC0E9            |     |   |   |   |           |
|      | •  | iPhone                   |     |   |   |   |           |
|      |    | D                        | 4   | 0 | 0 | Q |           |

#### 4. Select DHCP dropdown arrow

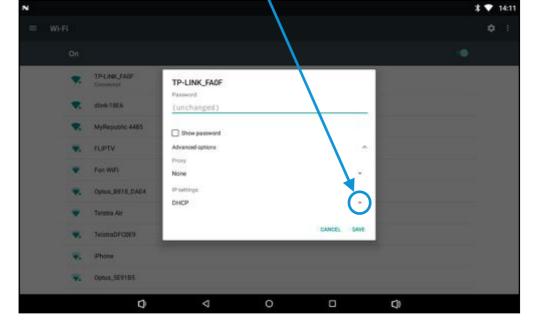

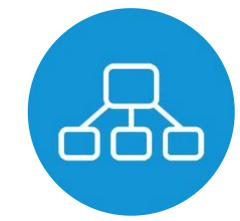

# < Static I/P Address >

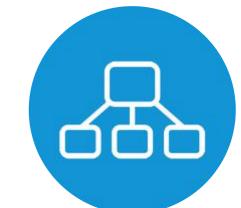

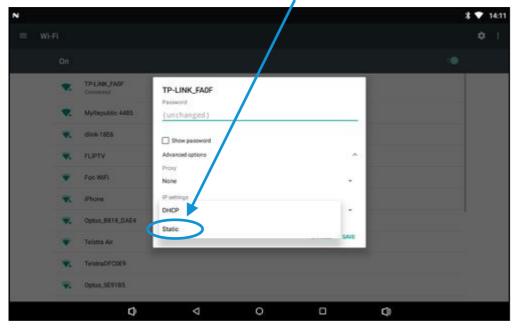

#### 5. Select 'Static'

#### 6. Screen should then look like this

| × |   |                           |                                         |   |             | \$ 🔻 14:1 |
|---|---|---------------------------|-----------------------------------------|---|-------------|-----------|
|   |   |                           | TP-LINK_FAOF<br>Password<br>(unchanged) |   |             | ¢ 1       |
|   |   | TP-LINK_FADF<br>Connected | Show password                           |   |             |           |
|   |   | MyRepublic 4485           | Advanced options<br>Proxy               |   | •           |           |
|   |   | dimk-18E6                 | None                                    |   | *           |           |
|   |   | FLIPTV                    | IP settings<br>Static                   |   |             |           |
|   |   | For WIFI                  | IP address                              |   |             |           |
|   | • | Opus, BETE, DALA          | 192.168.1.128<br>Gateway                |   |             |           |
|   |   | Teletra Air               | 192.168.1.1                             |   |             |           |
|   |   | TelemaDFCDE9              | Network prefix length                   |   |             |           |
|   | * | Phone                     | DNS 1                                   |   |             |           |
|   | * | Optus_SE9185              |                                         |   | CANCEL DAVE |           |
|   |   | Ø                         | 4                                       | 0 | ٥           | Q         |

#### 8. Screen should then look like this

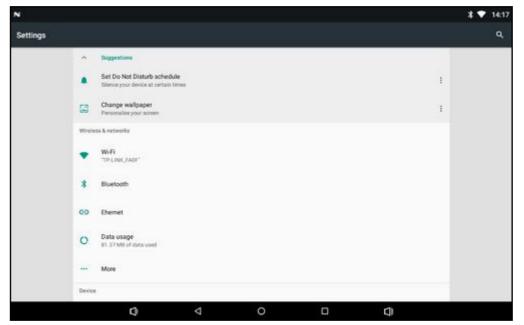

#### 7. Confirm I/P address and select 'Save'

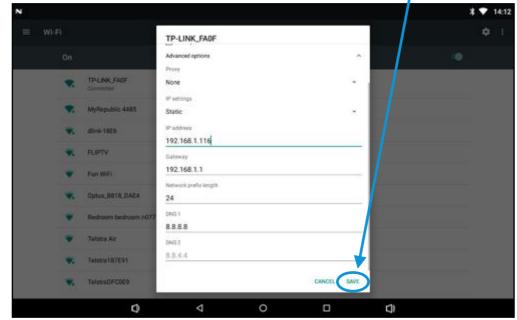

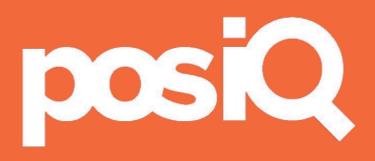

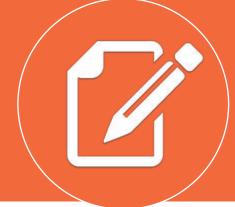

## < registration >

Register Hardware Device

#### Open posIQ App and register your Android device

| Φ                   |                     | ·                                                                                                    |
|---------------------|---------------------|----------------------------------------------------------------------------------------------------|
| osIQ Cloud          |                     |                                                                                                    |
| Pl                  | ease enter your de  | etails                                                                                                    |
| Device Name         | Device Name         | SPRT (example)                                                                                                    |
| Device Details      | Device Details      | Printer Tablet 1 (example)                                                                                            |
| Agency Identifier   | Agency Identifier   | Your Agency (and listed in posIQ Cloud).                                                                              |
| Merchant Identifier | Merchant Identifier | As set up by the Agency in posIQ Cloud                                                                                |
| Store email         | Store email         | Note: The <b>Store Email</b> registered by the Agency in the poslQ Cloud is required as it is linked with the Device. |
|                     |                     | SUBMIT                                                                                                    |

Test Credentials

After your device has been authorised on the poslQ Cloud servers, log into the Device using the registered email address (Store email)

2 Restart poslQ app (close/open) and it should auto-log in

3 Follow the below steps in the poslQ settings to test credentials

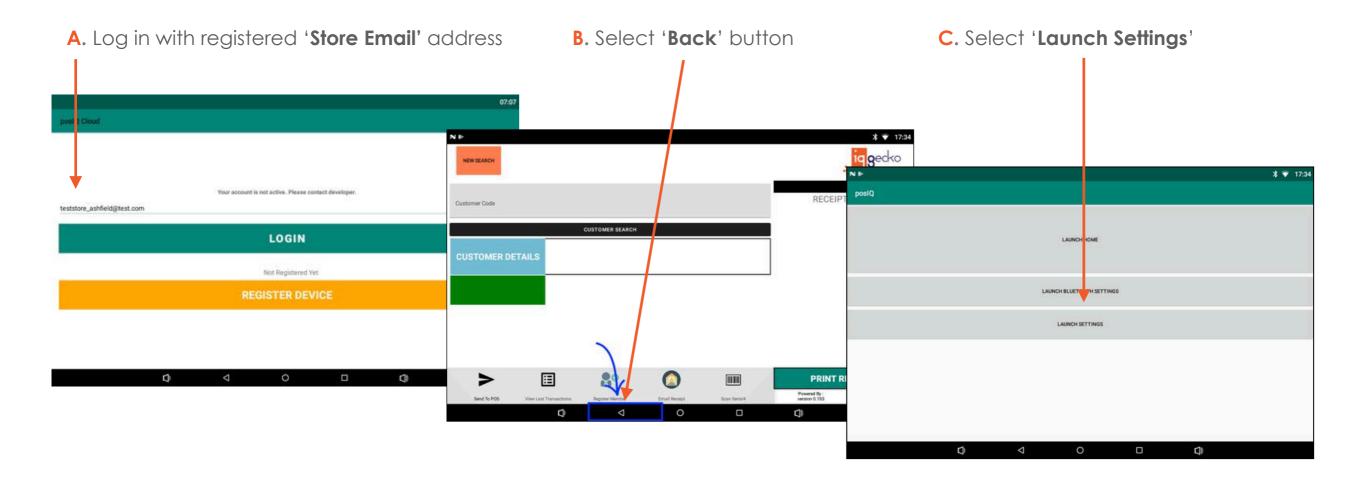

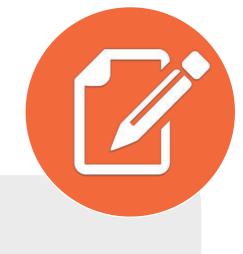

Test Credentials

After your device has been authorised on the poslQ Cloud servers, log into the Device using the registered email address (Store email)

2 Restart poslQ app (close/open) and it should auto-log in

3 Follow the below steps in the poslQ settings to test credentials

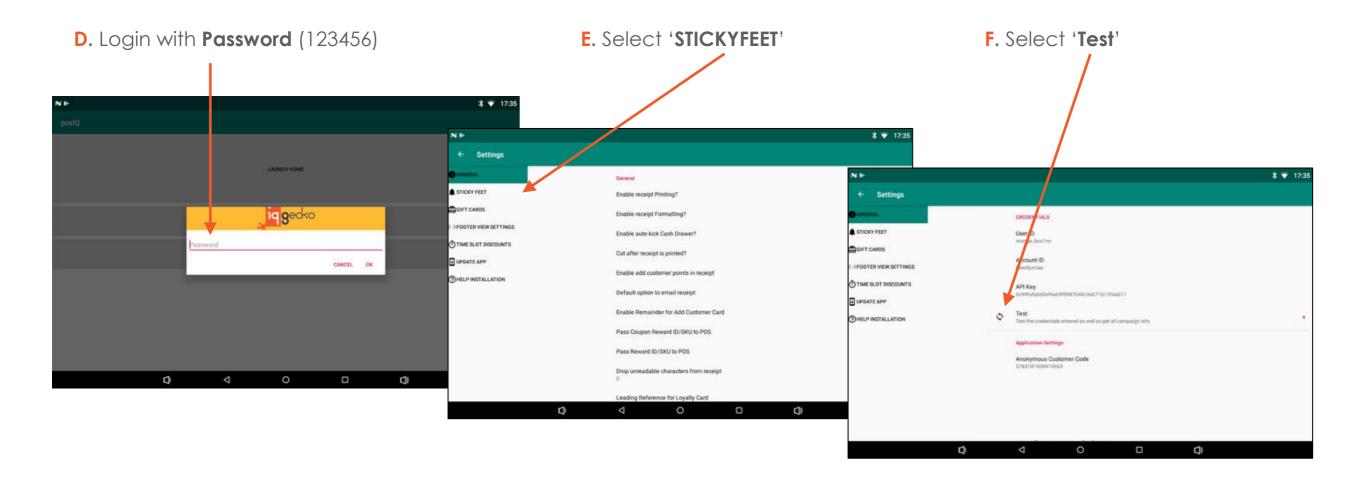

Test Credentials

- After your device has been authorised on the poslQ Cloud servers, log into the Device using the registered email address (Store email)
- 2 Restart poslQ app (close/open) and it should auto-log in
  - Follow the below steps in the posIQ settings to test credentials

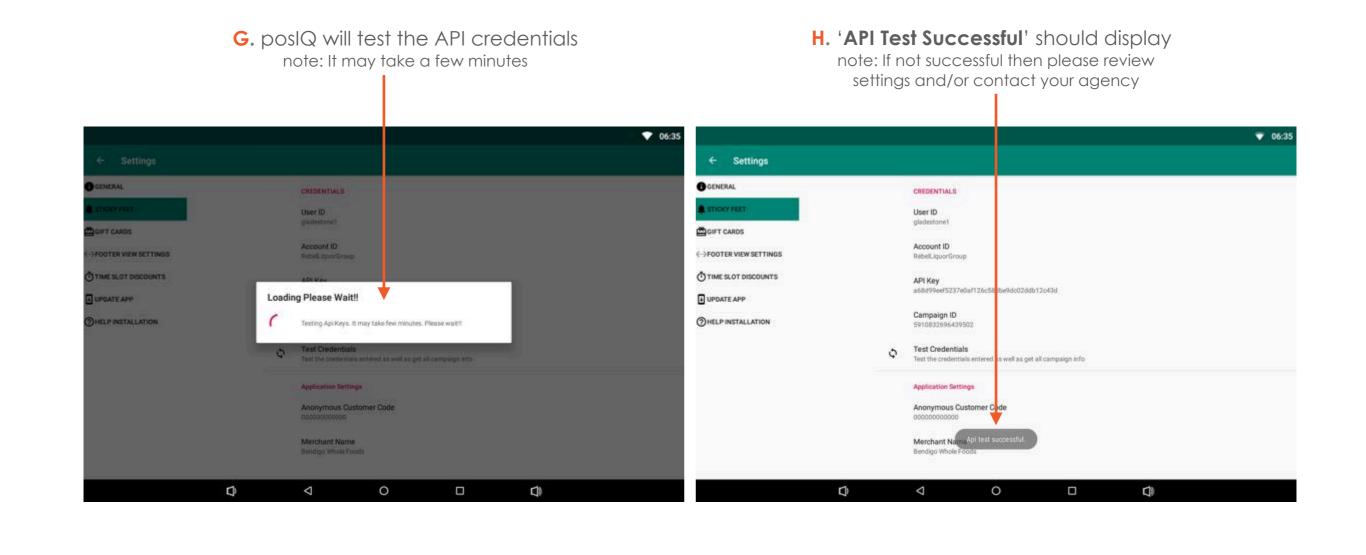

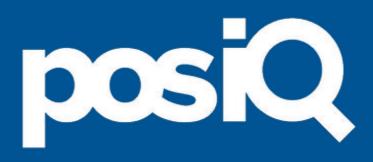

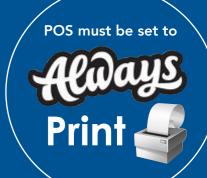

# < receipt printing >

15

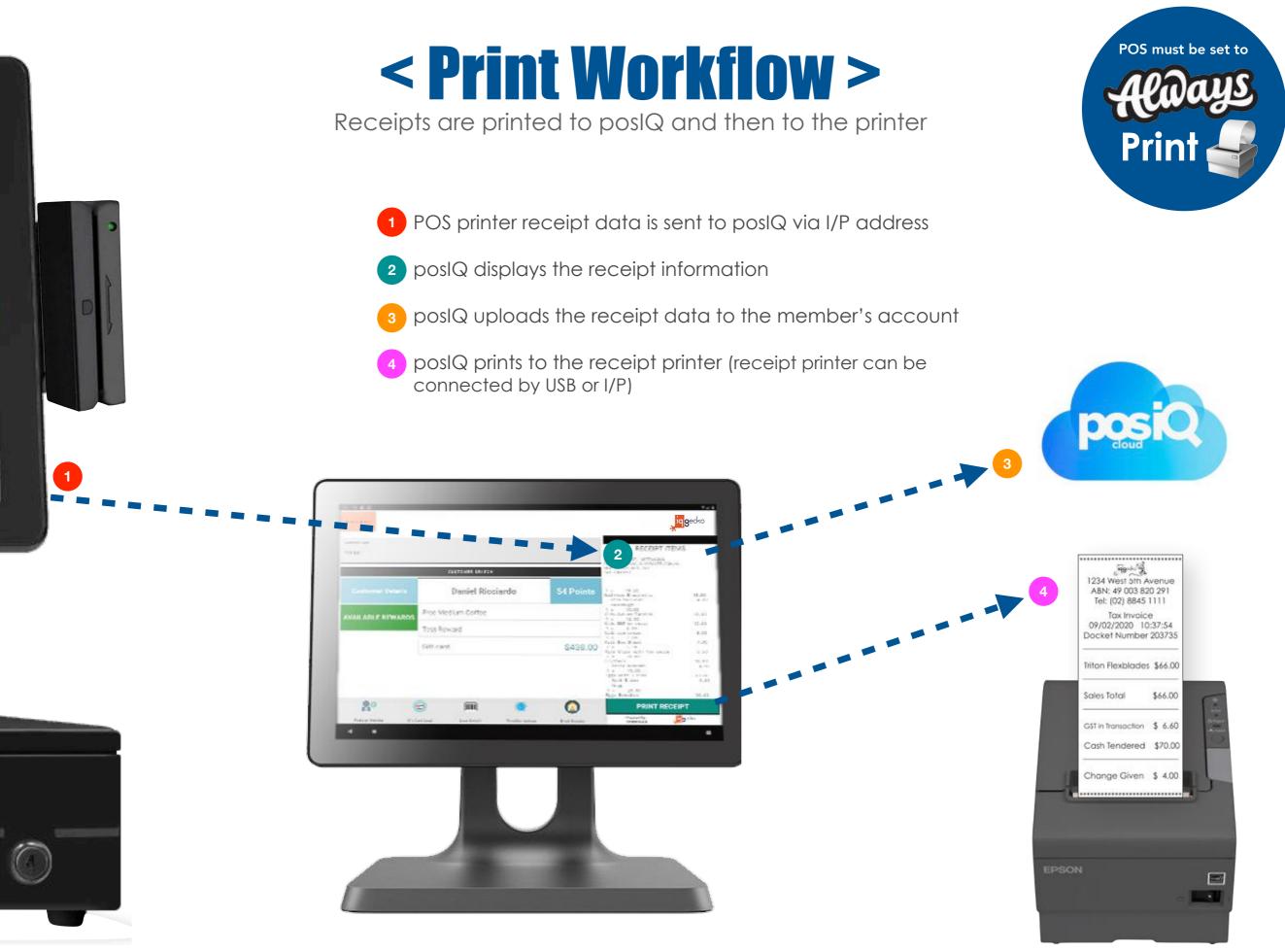

POS > poslQ

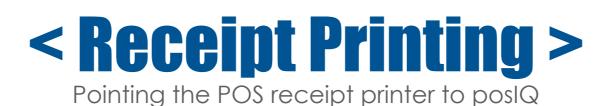

POS must be set to

Prir

Setting the POS network receipt printer I/P address is a mandatory step You can find the **posIQ** I/P address by pressing the logo in the top-right corner of **posIQ** IMPORTANT: the POS must be set to 'Always Print' so that **posIQ** captures the transactions

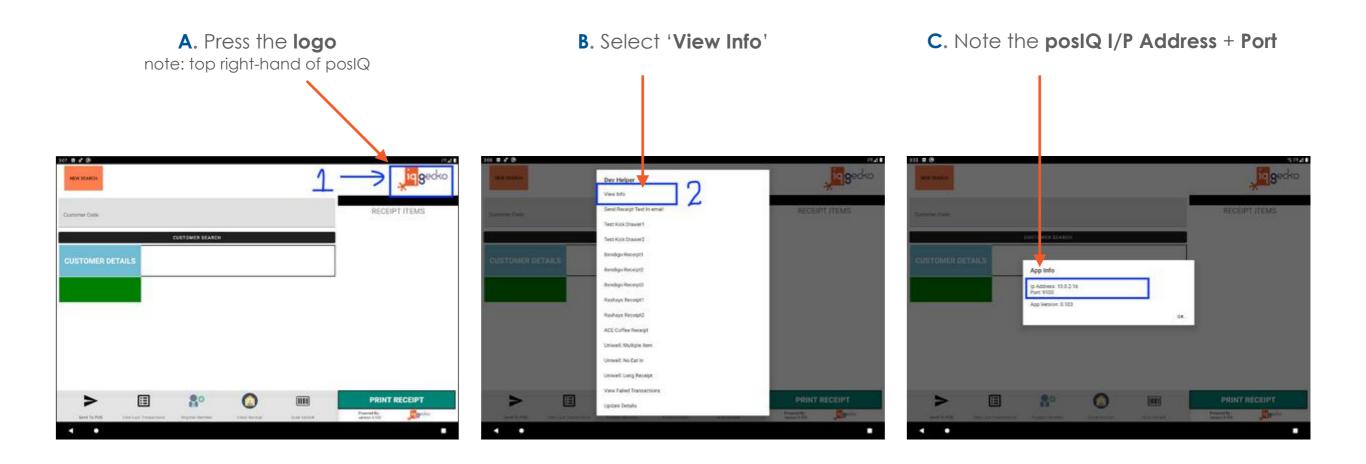

POS > poslQ

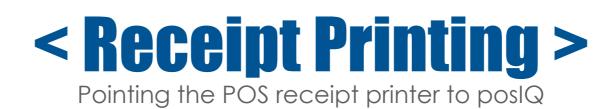

POS must be set to

Prir

Below are the settings to be made on your POS

| nfigure Standard TCP/IP Port Mo           | ovitor        | × 🖶 TEST POS        | Q Properties                     |                              |                                 |
|-------------------------------------------|---------------|---------------------|----------------------------------|------------------------------|---------------------------------|
| ort Settings                              |               | Security<br>General | Device Settings<br>Sharing Ports | Printer Commands<br>Advanced | Font Selectio<br>Color Manageme |
| Port Name:<br>Printer Name or IP Address: | 192.168.1.186 | Always a Availabl   |                                  | ➡ To 12:0                    | 00 AM                           |
| Protocol                                  | C LPR         | Priority:           | 1                                |                              |                                 |
|                                           | , En          | Driver:             | Generic / Text Only              | ~                            | New Driver                      |
| - Raw Settings<br>Port Number: 910        | 00            | Spool pr            | rint documents so program        | n finishes printing faster   |                                 |
| 100 Settinue                              |               | ◯ Start             | t printing after last page is s  | spooled                      |                                 |
| - LPF Settings<br>Queue Name:             |               | Start               | t printing immediately           |                              |                                 |
|                                           |               | O Print dir         | ectly to the printer             |                              |                                 |
| PR Byte Counting Enable                   | d             |                     | smatched documents               |                              |                                 |
| SNMP Status Enabled -                     |               |                     | ooled documents first            |                              |                                 |
| Community Name: pu                        | blic          | _                   | inted documents                  |                              |                                 |
| SNMP Device Index:                        |               | - Enable a          | advanced printing features       |                              |                                 |
|                                           |               | Drinting            | g Defaults Print P               | rocessor Sep                 | arator Page                     |

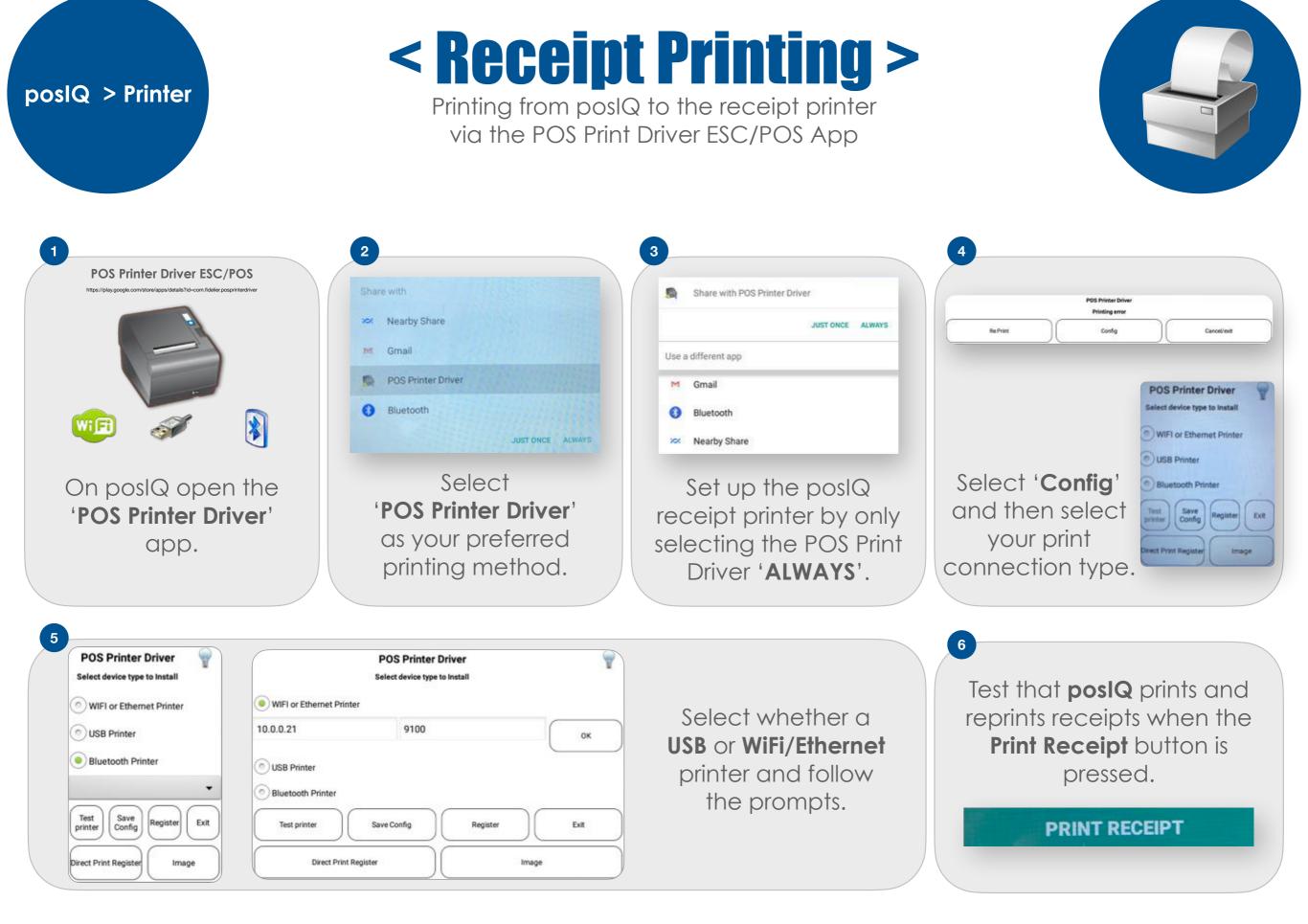

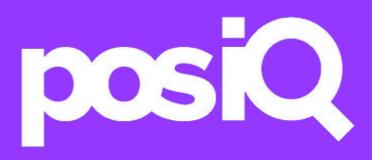

## < sku data to pos >

# < SKU Data Workflow >

Product and Reward SKUs are sent to the POS from poslQ

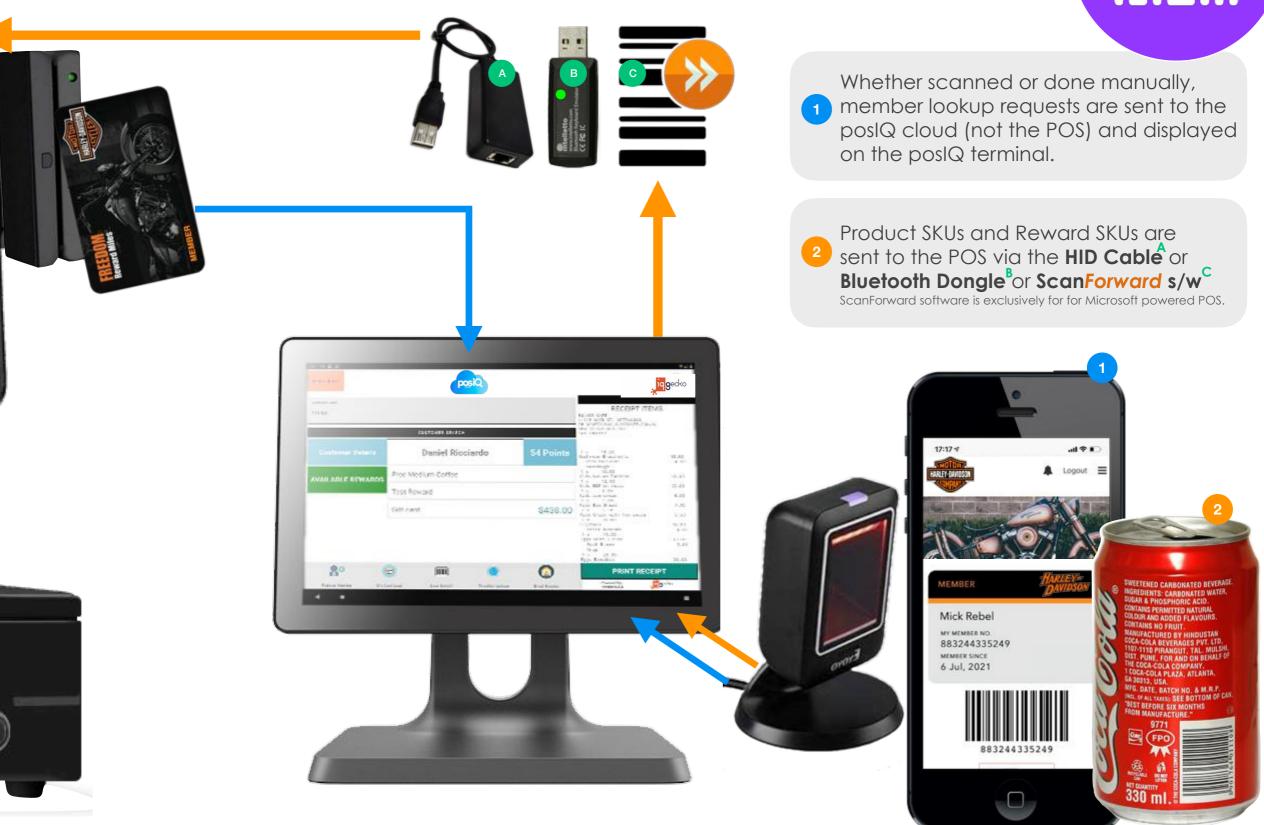

HID Cable Scanner > POS

# < SKU data to POS >

Finding the HID Cable I/P Address

A. Scan your network to see all devices and their I/P addresses

| IPv4 address | ^ | MAC address       | Ping | Vendor                     |
|--------------|---|-------------------|------|----------------------------|
| 192.168.4.1  |   | 78:d6:d6:ac:6d:ed |      | eero inc.                  |
| 192.168.4.20 |   | 00:11:32:94:9e:34 |      | Synology Incorporated      |
| 192.168.4.21 |   | 78:d6:d6:aa:3f:6d |      | eero inc.                  |
| 192.168.4.22 |   | 78:d6:d6:a8:be:0d | •    | eero inc.                  |
| 192.168.4.23 |   | b6:f3:98:fe:1f:d7 |      |                            |
| 192.168.4.24 |   | 66:35:0f:98:73:db | •    |                            |
| 192.168.4.25 |   | 34:fd:6a:1f:77:4d | •    | Apple, Inc.                |
| 192.168.4.26 |   | d0:03:4b:35:d2:de |      | Apple, Inc.                |
| 192.168.4.27 |   | c8:69:cd:2c:62:35 | •    | Apple, Inc.                |
| 192.168.4.28 |   | 88:4d:7c:86:cb:25 | •    | Apple, Inc.                |
| 192.168.4.34 |   | 3e:b5:68:ec:34:51 | •    |                            |
| 192.168.4.35 |   | 82:5a:e2:1e:9a:83 |      |                            |
| 192.168.4.36 |   | 1a:80:69:01:2a:2a |      |                            |
| 192.168.4.38 |   | b0:0c:9d:8a:fd:e0 |      | Quectel Wireless Solutions |
| 192.168.4.39 |   | 94:9f:3e:63:ba:27 | ٠    | Sonos, Inc.                |
| 192.168.4.40 |   | 94:9f:3e:63:ba:27 | •    | Sonos, Inc.                |
| 192.168.4.41 |   | 94:9f:3e:63:ba:27 |      | Sonos, Inc.                |
| 192.168.4.44 |   | f8:25:51:9d:ee:d9 | •    | Seiko Epson Corporation    |
|              |   |                   |      |                            |

**B.** Connect the HID Cable to your network with a Cat5 cable and plug the USB end into your POS

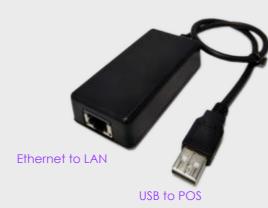

**C.** Scan your network again and see the newly added I/P address (in this example: 192.168.4.45)

| IPv4 address | ^ | MAC add ess       | Ping | Vendor                     |
|--------------|---|-------------------|------|----------------------------|
| 192.168.4.1  |   | 78:d6:d6:ac:6d.ed |      | eero inc.                  |
| 192.168.4.20 |   | 00:11:32:94:9e:14 | •    | Synology Incorporated      |
| 192.168.4.21 |   | 78:d6:d6:aa:3f:6  | ٠    | eero inc.                  |
| 192.168.4.22 |   | 78:d6:d5:a8:be:0d | •    | eero inc.                  |
| 192.168.4.23 |   | b6:f3:08:fe:1f:d7 |      |                            |
| 192.168.4.24 |   | 66:35 0f:98:73:db | •    |                            |
| 192.168.4.25 |   | 34:f1:6a:1f:77:4d |      | Apple, Inc.                |
| 192.168.4.26 |   | d0::3:4b:35:d2:de | •    | Apple, Inc.                |
| 192.168.4.27 |   | c8;69:cd:2c:62:35 |      | Apple, Inc.                |
| 192.168.4.28 |   | 88:4d:7c:86:cb:25 | •    | Apple, Inc.                |
| 192.168.4.34 |   | 3e:b5:68:ec:34:51 |      |                            |
| 192.168.4.35 |   | 82:5a:e2:1e:9a:83 | •    |                            |
| 192.168.4.36 |   | 1a:80:69:01:2a:2a |      |                            |
| 192.168.4.38 |   | b0:0c:9d:8a:fd:e0 |      | Quectel Wireless Solutions |
| 192.168.4.39 |   | 94:9f:3e:63:ba:27 |      | Sonos, Inc.                |
| 192.168.4.40 |   | 94:9f:3e:63:ba:27 | •    | Sonos, Inc.                |
| 192.168.4.41 |   | 94:9f:3e:63:ba:27 |      | Solos, Inc.                |
| 192.168.4.4  | > | f8:25:51:9d:ee:d9 |      | Sei o Epson Corporation    |
| 192.168.4.45 |   | 68:27:19:88:ec:42 |      | Microchip Technology Inc.  |

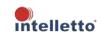

HID Cable Scanner > POS

# < SKU data to POS >

Setting the Static Address on the HID Cable

**D.** On your browser go to the newly added I/P address (in this example: 192.168.4.45)

E. Type in the newly added I/P address (in this example: 192.168.4.45)

← → C ⋒ ▲ Not Secure 192.168.4.45

🗅 DriversNote+GMa... 🗅 Sticky 🗋 Flaxx 🗋 Rebel Liquor Group 🗋 Rashays 🗋 Logan Rewards 🗋

Intelletto Tech. SE100 SETUP Firmware Version: 2.05

| System IP                                                                                                    |                                                                       |
|----------------------------------------------------------------------------------------------------|-----------------------------------------------------------------------|
| Dynamic(DHCP)  Static                                                                                                    |                                                                       |
| Static IP Address                                                                                                    | 192.168.0.19                                                          |
| Subnet Mask                                                                                                    | 255.255.255.0                                                         |
| Gateway                                                                                                    | 192.168.0.1                                                           |
| Network Service                                                                                                    |                                                                       |
| ● TCP Server ○ UDP Server ○                                                                                                    | TCP Client O UDP Client                                               |
| Local Port                                                                                                    | 4000                                                                  |
| Remote Port                                                                                                    | 4001                                                                  |
|                                                                                                    |                                                                       |
| Remote IP                                                                                                    | 0.0.0.0                                                               |
| Remote IP<br>USB and Serial                                                                                                    | 0.0.0.0                                                               |
| USB and Serial                                                                                                    |                                                                       |
| USB and Serial                                                                                                    | 0.0.0.0<br>USB COM Port Emulation O Serial RS232 (if availa<br>115200 |
| USB and Serial<br>• USB Keyboard Emulation • U                                                                                             | USB COM Port Emulation O Serial RS232 (if availa                      |
| USB and Serial<br>USB Keyboard Emulation O U<br>RS232 Baud Rate                                                                            | USB COM Port Emulation O Serial RS232 (if availa                      |
| USB and Serial<br>USB Keyboard Emulation O U<br>RS232 Baud Rate<br>Caps Lock Function                                                      | USB COM Port Emulation O Serial RS232 (if availa                      |
| USB and Serial<br>USB Keyboard Emulation O B<br>RS232 Baud Rate<br>Caps Lock Function<br>Enabled O Disabled                                | USB COM Port Emulation O Serial RS232 (if availa                      |
| USB and Serial<br>USB Keyboard Emulation O U<br>RS232 Baud Rate<br>Caps Lock Function<br>Enabled O Disabled<br>Sound                       | USB COM Port Emulation O Serial RS232 (if availa                      |
| USB and Serial<br>USB Keyboard Emulation O B<br>RS232 Baud Rate<br>Caps Lock Function<br>Enabled O Disabled<br>Sound<br>Enabled O Disabled | USB COM Port Emulation O Serial RS232 (if availa                      |

F. Ensure that 'Static' and 'USB Keyboard Emulation' is selected (& other network information is correct)

**G.** Select '**Save**'. The HID Cable will restart displaying your settings

|                                                           | 192.168.4.45                                     |
|-----------------------------------------------------------|--------------------------------------------------|
| DriversNote+GMa DSticky                                   | ] Flaxx 🗅 Bebel Liquor Group 🗀 Rashays 🗅 Logan   |
| Intelletto Tech.<br>SE100 SETUP<br>Firmware Version: 2.05 |                                                  |
| System IP                                                 |                                                  |
| Opynamic(DHCP) Static                                     |                                                  |
| Static IP Address                                         | 192.168.4.45                                     |
| Subnet Mask                                               | 255.255.255.0                                    |
| Gateway                                                   | 192.168.0.1                                      |
| Network Service                                           |                                                  |
| ● TCP Server ØUDP Server ○ TCI                            | P Client O UDP Client                            |
| Local Port                                                | 4000                                             |
| Remote Port                                               | 4001                                             |
| Remote IP                                                 | 0.0.0.0                                          |
| USP and Serial                                            |                                                  |
| ● USB Keyboard Emulation ○ USB                            | COM Port Emulation O Serial RS232 (if available) |
| RS232 Baud Rate                                           | 115200                                           |
| Caps Lock Function                                        |                                                  |
| ● Enabled ○ Disabled                                      |                                                  |
| Sound                                                     |                                                  |
| Enabled  Disabled                                         |                                                  |
| Beep Duration(ms)                                         | 100                                              |
| Keyboard Language                                         |                                                  |
| English ~                                                 |                                                  |
|                                                           |                                                  |
|                                                           | Save                                             |

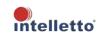

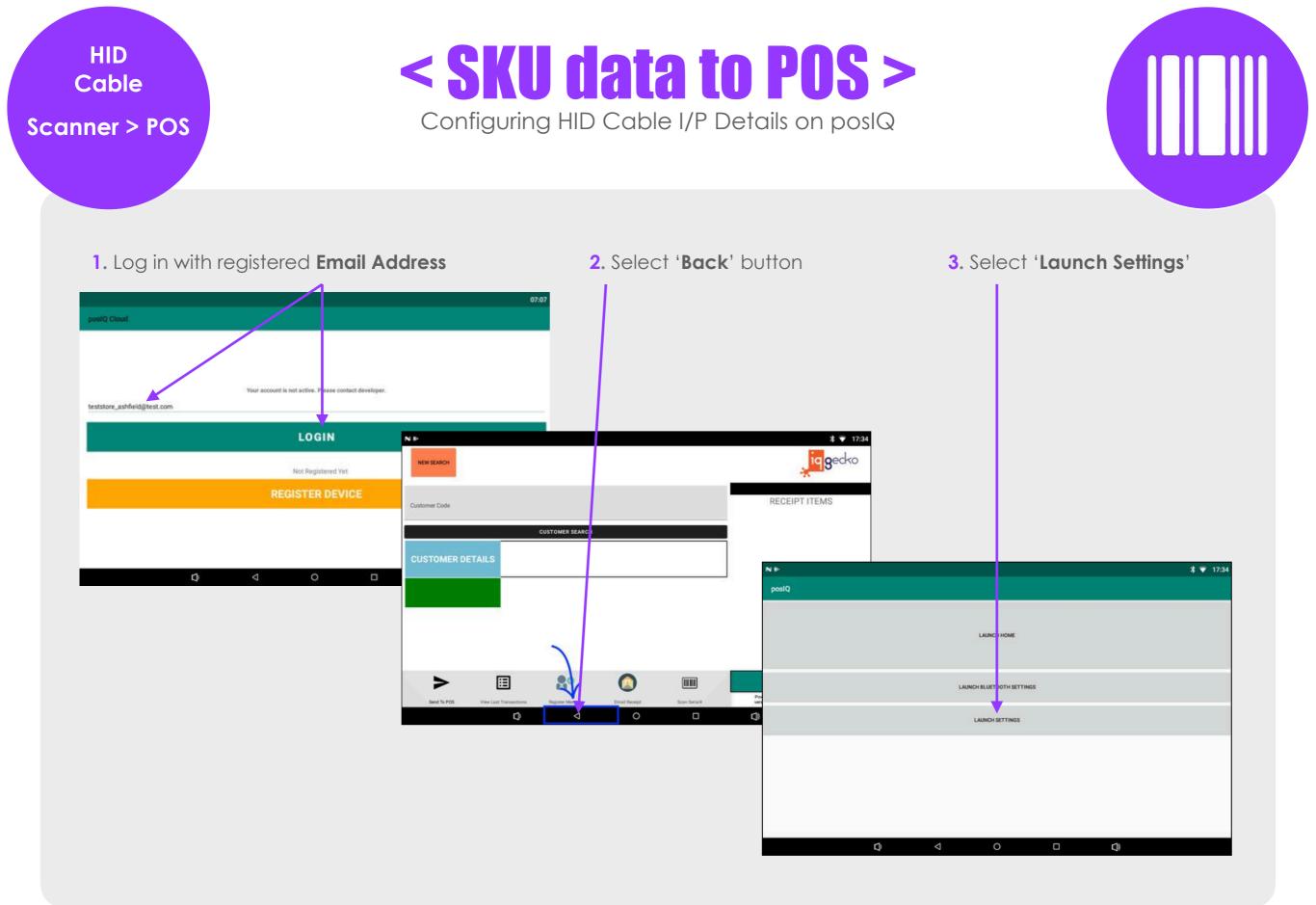

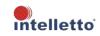

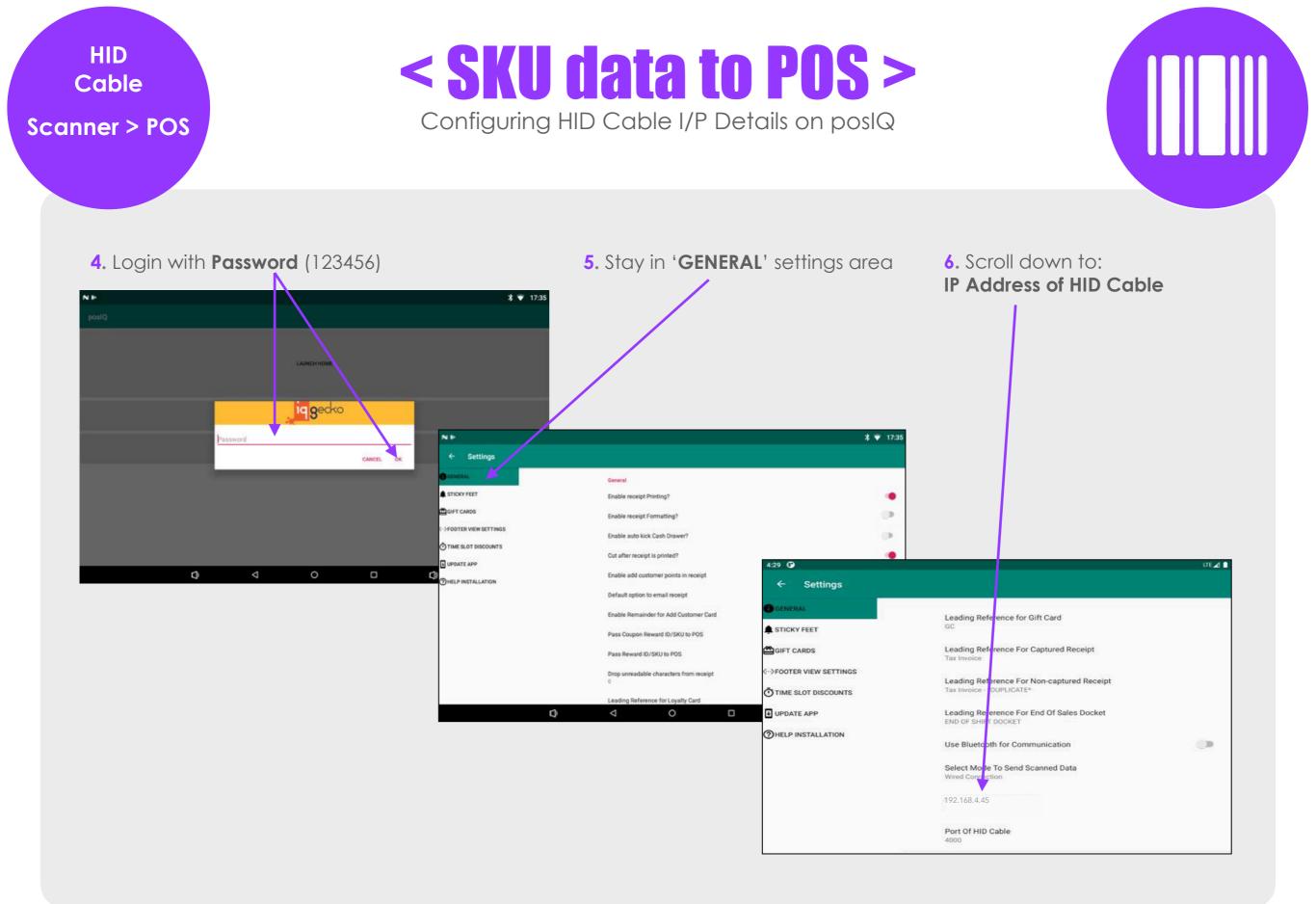

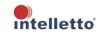

HID Cable Scanner > POS

Ethe

# < SKU data to POS >

Configuring HID Cable I/P Details on posIQ.

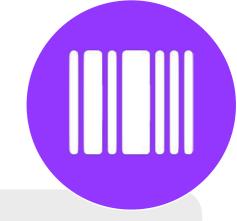

| 4:29 ♥<br>← Settings |                                                                 |                             | LTE 🖌  |
|----------------------|-----------------------------------------------------------------|-----------------------------|--------|
| GENERAL              |                                                                 |                             |        |
| STICKY FEET          | Leading Reference for Gift Card<br>GC                           |                             |        |
| GIFT CARDS           | Leading Reference For Captured Rece<br>Tax Invoice              | eipt                        |        |
| FOOTER VIEW SETTINGS |                                                                 | 21.111                      |        |
| TIME SLOT DISCOUNTS  | Leading Reference For Non-captured<br>Tax Invoice - *DUPLICATE* | Receipt                     |        |
| UPDATE APP           | Leading Reference For End Of Sales D<br>END OF SHIFT DOCKET     | Docket                      |        |
| HELP INSTALLATION    | Use Bluetooth for Communication                                 | Set to <b>OFF</b>           | 0      |
|                      | Select Mode To Send Scanned Data<br>Wired Connection            | Set to Wired Conn           | ection |
| -9                   | IP Address Of HID Cable<br>192.168.4.45<br>Port Of HID Cable    | Set to fixed I <b>P Add</b> | ress   |
| rnet to LAN          | 4000<br>Customer Profile                                        |                             |        |
| USB to POS           | Display Customer Points<br>Enable Send Customer Card Number     | TO POS                      |        |
|                      | Enable Always Send Member Card (Le<br>POS                       |                             | 0      |
|                      | Record Only Loyalty Customer Transa                             | ections                     |        |
|                      | Hide other customer details                                     |                             |        |
|                      | Enable Record transaction in IqGecko                            | db                          |        |
|                      | Enable Mag-stripe non numeric chara                             | cters from customer card    | 100    |

Scroll down to IP Address of HID Cable setting

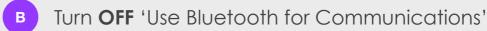

Turn ON 'Select Mode To Send Scanned Data' and select 'Wired Connection' when using the **SE100-U** Ethernet to Serial 'HID Cable'

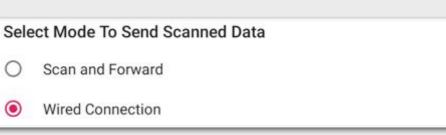

After setting up the **SE100-U** Ethernet to Serial & HID Cable, put the fixed 'IP Address of HID Cable' information in the Device

IP Address Of HID Cable 192.168.4.45 (in this example) CANCEL OK

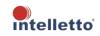

D

< SKU data to POS > **Bluetooth** Dongle Configuring Bluetooth Dongle on poslQ Scanner > POS A. Select 'Back' button B. Select 'Launch Bluetooth Settings' NP NP \* 7 17:34 \$ 7 17:34 posiQ oecko NEW SEARCH RECEIPT ITEMS Customer Code LAUNC HOME CUSTOMER SEARCH LAUNCH BLUETOOTH SETTINGS **CUSTOMER DETAILS** 

#### Handy Hint 1:

0

Scan Serial #

**PRINT RECEIPT** 

- gedio

Powered By: version 0.103

Ξ

D

>

Send To POS

When using the Bluetooth Dongle option, ensure that Bluetooth is also turned in the hardware settings of your device

#### Handy Hint 2:

D

Should the Bluetooth Dongle ever be unplugged/ disconnected, to reconnect it, simply plug it into your selected hardware device and then restart your **posIQ** App

#### Handy Hint 3:

LAUNCH SETTINGS

0

 $\bigtriangledown$ 

When successfully connected the BK100 bluetooth dongle light will go from Red from Green

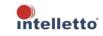

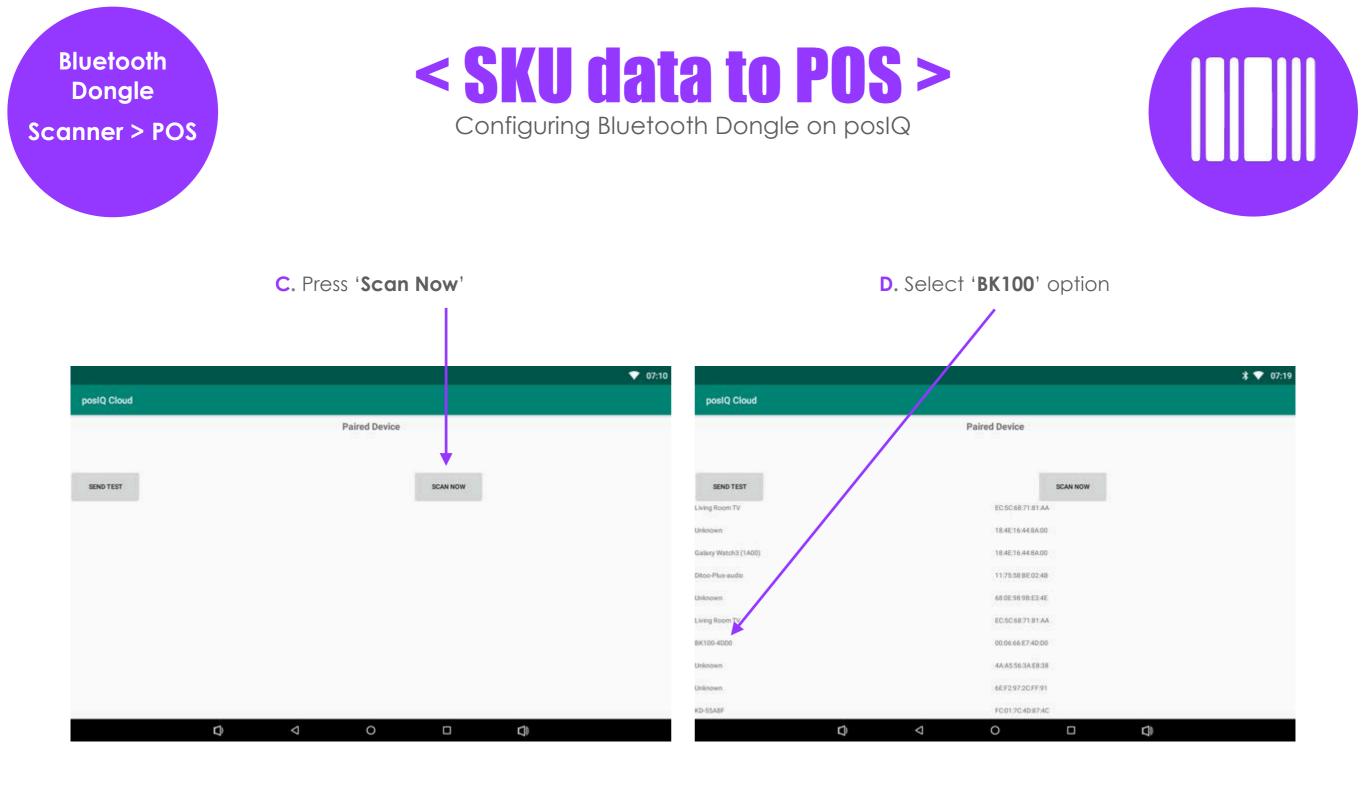

#### Handy Hint 1:

When using the Bluetooth Dongle option, ensure that Bluetooth is also turned in the hardware settings of your device

#### Handy Hint 2:

Should the Bluetooth Dongle ever be unplugged/ disconnected, to reconnect it, simply plug it into your selected hardware device and then restart your **posIQ** App

#### Handy Hint 3:

When successfully connected the BK100 bluetooth dongle light will go from Red from Green

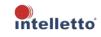

## Bluetooth Dongle Scanner > POS

# < SKU data to POS >

Configuring Bluetooth Dongle on poslQ

#### E. Select 'Allow' and 'Pair'

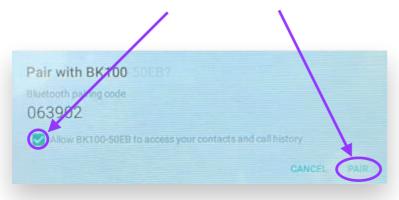

**G.** Test the connection by opening up a google search page on the device that the BK100 is plugged into and pressing '**Send Test**' on the poslQ Note: A test of '1234' should be sent to the receiving device

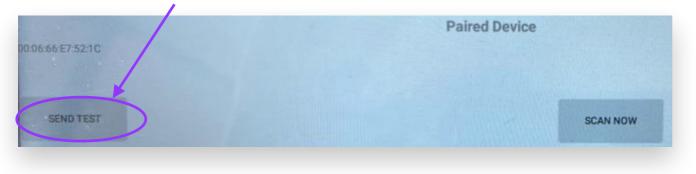

F. The 'BK100' bluetooth dongle will show as a 'Paired Device'

|                             |                   |          | \$ 💎 07:20 |
|-----------------------------|-------------------|----------|------------|
| posIQ Cloud                 |                   |          |            |
| 0K130 400000 06 66 E7 40 00 | Paired Device     |          |            |
| SEND TEST                   |                   | SCAN NOW |            |
| Living Room TV              | ECSCSE71.81AA     |          |            |
| 2N/crown                    | 184516448A00      |          |            |
| Salany Watsh3 (1A00)        | 184E16448A50      |          |            |
| Mor-Plut and to             | 117558860248      |          |            |
| hinowi                      | 68.00.59.98.82.40 |          |            |
| Joing Room TV               | ECSC687181AA      |          |            |
| 81100-4000                  | 00.08-66-£7-40.00 |          |            |
| Inknown                     | 44.45.56.34.EE.38 |          |            |
| Jikecan.                    | 66,F2/972CFV/91   |          |            |
| O-SSAIF                     | F0.01/7040-87/40  |          |            |

H. When successfully connected the BK100 bluetooth dongle light will go from **Red** from **Green** 

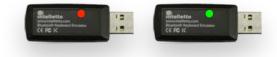

#### Handy Hint 1:

When using the Bluetooth Dongle option, ensure that Bluetooth is also turned in the hardware settings of your device Handy Hint 2:

Should the Bluetooth Dongle ever be unplugged/ disconnected, to reconnect it, simply plug it into your selected hardware device and then restart your **posIQ** App Handy Hint 3: When successfully connected the BK100 bluetooth dongle light will go from Red from Green

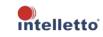

ScanForward Software Scanner > POS

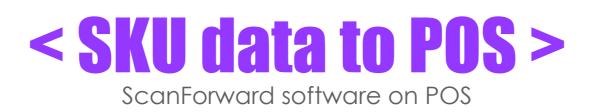

### **ScanForward** - Connecting posIQ to the POS via network software.

Barcode scanned data along with other SKU/PLU information is sent from **posIQ** to network server to the POS.

**ScanForward** software is installed into a Microsoft PC (POS, Server, etc) on the network and designed to pass scanned data from posIQ to your POS.

Water In the

BANK

**Scan**Forward

for Microsoft powered POS

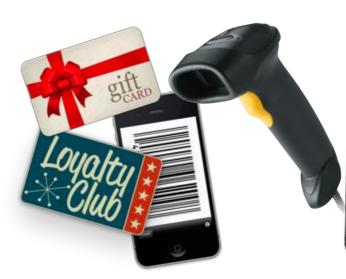

| 121.54                   |                              |                          | RECEIPT ITEN                                                | 8        |
|--------------------------|------------------------------|--------------------------|-------------------------------------------------------------|----------|
|                          | CLEASE MALE COLORS           |                          | NUMBER OF STREET                                            |          |
|                          | Daniel Ricciardo             | 54 Points                | F is 79.30<br>Reference Bracket is<br>Orie Secretari        | 3        |
| AVAILADI F EFWARDS       | Proc Medium Coffee           |                          | 1 a 10.00                                                   |          |
| The second second second | Tost Roward                  |                          | 7 5 12.00<br>61.6, 829 85 1950<br>5 5 6.05<br>64.6, 100 100 |          |
|                          | Gitt.cwst                    | \$438.00                 | Valo for 2 and<br>Rate Valo with the second                 |          |
|                          |                              |                          | 1 Cutters                                                   |          |
|                          |                              |                          | T a 19,000<br>-200 at etc. 2 Score<br>Rack B. ann<br>Thing  | 224      |
|                          |                              | 0                        | Nor<br>Nor<br>Nor<br>Northeast                              | -        |
| 90                       | 1000                         |                          |                                                             |          |
|                          | leri kasi kasiki Trakka wasa | End books                | PRINT RECEI                                                 | g - in-  |
|                          |                              | Trel basis               |                                                             | <u> </u> |
| frates Parity - 474      |                              | End Franks               |                                                             | <u> </u> |
| frates Parity - 474      |                              | Tel test                 |                                                             | <u> </u> |
| frates Parity - 474      |                              | End factor               |                                                             | <u> </u> |
| frates Parity - 474      |                              | Per basis                |                                                             | <u> </u> |
| frates Parity - 474      |                              | Professional Antiparties |                                                             | <u> </u> |
| frates Parity - 474      |                              |                          |                                                             | <u> </u> |
| frates Parity - 474      |                              |                          |                                                             | <u> </u> |

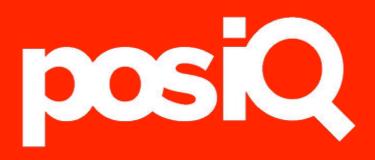

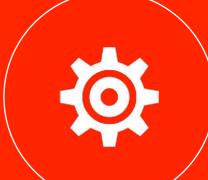

#### A. Select 'Back' button

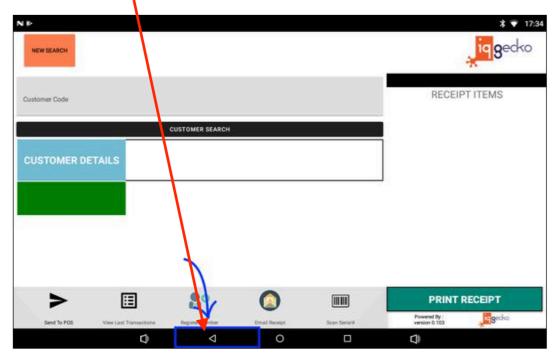

C. Login with Password. note: the default p/w is: 123456

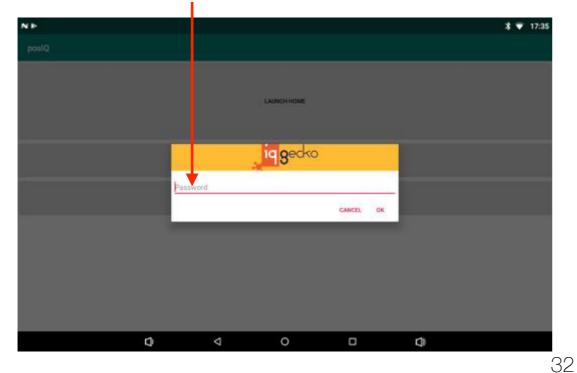

B. Select 'Launch Settings'

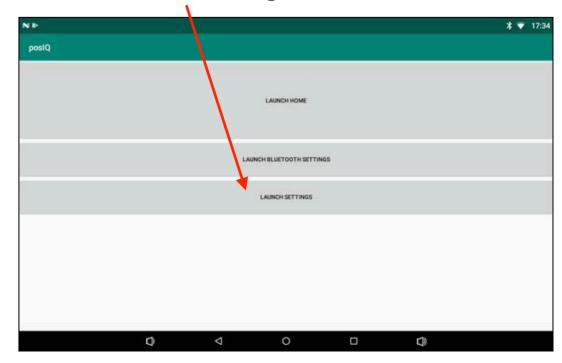

#### D. Adjust setting preferences

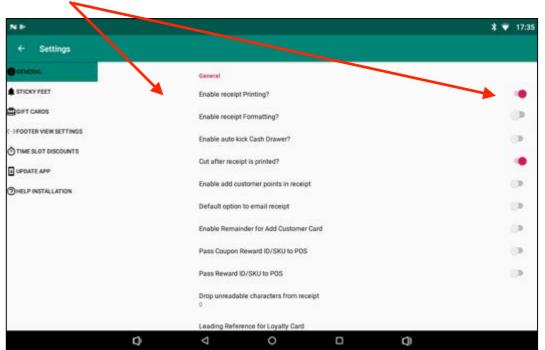

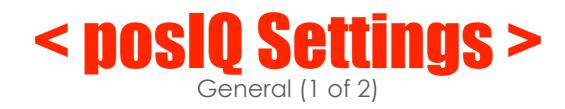

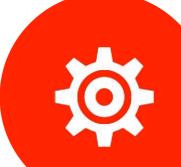

| General                                    | Description                                                                                                    | Setting                          |
|--------------------------------------------|----------------------------------------------------------------------------------------------------|----------------------------------|
| Enable Print Reciept?                      | Automatically prints the reciept (as opposed to the clerk selecting the 'Print Reciept' button on posIC whenever a reciept is requested).                                                                                                    | ON                               |
| Enable receipt Formatting?                 | This adds custom formating to a non-generic reciept to assist in changing the receipt font and styling                                                                                                    | . ON                             |
| Enable auto kick Cash Drawer?              | Sends a code after each transaction to open the Cash Drawer                                                                                                    | OFF                              |
| Cut after receipt is printed?              | If the POS does not send a code to cut the Receipt already, then posIQ can send a code to cut the recei<br>after each transaction                                                                                                    | or ON                            |
| Enable add customer points in receipt      | Allows posIQ to also display the member points total on the receipt                                                                                                    | OFF                              |
| Default option to email receipt            | Automatically emails a digital reciept to the member without the clerk pressing the Email Receipt button on poslQ                                                                                                    | OFF                              |
| Enable Reminder for Add Customer Card      | Prompts the clerk to request a member card each time for eery transaction which assists in custome awaremenes.                                                                                                    | OFF                              |
| Pass Coupon Reward ID/SKU to POS           | When a displayed Coupon Reward is selected by the clerk posIQ will send the Coupon Reward ID/SKU the POS. Note: The Coupon Reward ID/SKU is set up in the IQ Gecko ClientToolBox.                                                                | ON                               |
| Pass Reward ID/SKU to POS                  | When a displayed Reward is selected by the clerk posIQ will send the Reward ID/SKU to the POS. Not<br>The Reward ID/SKU is set up in the IQ Gecko ClientToolBox.                                                                                 | e: ON                            |
| Drop unreadable characters from receipt    | Allows for posIQ to ignore an desgnated amount of leading receipt data characters sent from the PO<br>to posIQ.                                                                                                    | 5 <b>0</b>                       |
| Leading Reference for Loyalty Card         | The first digits (numbers and symbols) that relate to member numbers. Unless otherwise setup in<br>Customer Profile, the designated member Leading Reference numbers will look up and display memb<br>details on posIQ but will not send to POS. | er IQ                            |
| Leading Reference for Gift Card            | The first digits (numbers and symbols) that relate to Gift Card numbers. Unless otherwise setup, the<br>designated Gift Card Leading Reference numbers will look up and display Gift Card details (# & \$) on<br>nosIO but will not send to POS. |                                  |
| Leading Reference for Captured Receipt     |                                                                                                    | example: Tax Invoice             |
| Leading Reference for Non-captured Receipt |                                                                                                    | example: Tax Invoice-*DUPLICATE* |
| Leading Reference for End Of Sales Docket  | Select Mode To Send Scanned Data                                                                                                    | example: END OF SHIFT DOCKET     |
| Use Bluetooth for Communications           | O Scan and Forward                                                                                                    | OFF                              |
| Select Mode To Send Scanned Data           | Wired Connection IP Address Of HID Cable                                                                                                    | ON                               |
| IP Address OF HID Cable                    | ► 192.168.4.45 (in this example)                                                                                                    | example: <b>192.168.4.45</b>     |
| Port of HID Cable                          | CANCEL                                                                                                    | example: <b>4000</b>             |

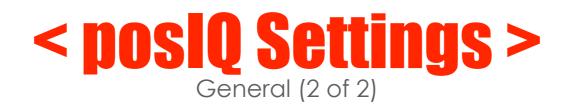

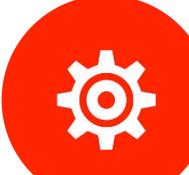

| Customer Profile                                              | Description                                                                                                    | Setting                      |
|---------------------------------------------------------------|----------------------------------------------------------------------------------------------------|------------------------------|
| Display Customer Points                                       | Allows the displaying of customer points on posIQ.                                                                                                    | ON                           |
| Enable Send Customer Card Number To POS                       | Allows for the sending of the member numbers to lookup and display the customer on posIQ and also send the member number to the POS.                                          | OFF                          |
| Enable Always Send Member Card (Leading<br>Reference#) to POS | Where posIQ normally does not send member numbers to the POS, this allows.                                                                                                    | OFF                          |
| Record Only Loyalty Customer Transactions                     | Captures only member transactions as opposed to every transaction.                                                                                                    | OFF                          |
| lide other customer details                                   | If set to 'Off' it will not display member Award and Rewards                                                                                                    | OFF                          |
| nable Record tranaction in IQ Gecko db                        | Must be on to capture receipt data.                                                                                                    | ON                           |
| nable Mag-stripe non numeric characters from ustom card       | Allows for the magnetic stripe cards swiped through a reader to send non-alpha-numeric content such as ; and / and ?.                                                         | OFF                          |
| how Expiry Date                                               | Allows for a member's listed expiry date to be displayed.                                                                                                    | OFF                          |
| nable add points to customer                                  | Allows the clerk to manually add points to a member via posIQ                                                                                                    | OFF                          |
| nable Add Serial Numbers                                      | Allows the clerk to scan a serial number (or make a comment) which is both added to the receipt and uploaded to the IQ Gecko cloud database                                   | OFF                          |
| nable View Last Transactions                                  | Allows the clerk to view the last 10 x sales line items captured.                                                                                                    | ON                           |
| onfigure POS                                                  | Description                                                                                                    | Setting                      |
| P Address of POS                                              | The POS I/P Address is used by posIQ in conjunction with ScanForward software to send all non-member scanned data (can of Coke, etc) as well as any Reward ID/SKU to the POS. | example: <b>192.168.0.15</b> |
| Port Number configured in POS as printer                      | As the POS needs to print to posIQ so that posIQ can capture transactions, posIQ needs to be configured as the receipt printer.                                               | example: <b>192.168.0.25</b> |
| Receipt Email Password Setup                                  | Description                                                                                                    | Setting                      |
| nter Receipt Email address                                    | NOTE: this can be setup in the posIQ security section and pushed to each posIQ as it logs in. Required settings to send members digital receipts.                             | business@gmail.com           |
| inter Receipt Email password                                  | NOTE: this can be setup in the posIQ security section and pushed to each posIQ as it logs in. Required settings to send members digital receipts.                             | example: business123         |

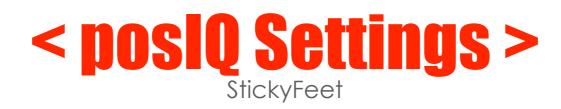

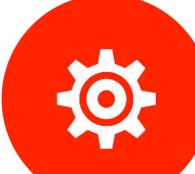

| StickyFeet       | Description                                                                                      | Setting                                       |
|------------------|--------------------------------------------------------------------------------------------------|-----------------------------------------------|
| User ID          | NOTE: this can be setup in the posIQ security section and pushed to each posIQ as it logs in.    | example: IQrestaurant                         |
| Account ID       | NOTE: this can be setup in the posIQ security section and<br>pushed to each posIQ as it logs in. | example: JoesCafe                             |
| API Key          | NOTE: this can be setup in the posIQ security section and pushed to each posIQ as it logs in.    | example: d868jgcugeudge8wgdibufwduwgd87ewidiu |
| Campaign ID      | NOTE: this can be setup in the posIQ security section and pushed to each posIQ as it logs in.    | example: 353739377530179                      |
| Test Credentials | Allows for easy testing confirmation of the above credentials                                    |                                               |

| Application Settings    | Description                                                                                                    | Setting          |
|-------------------------|----------------------------------------------------------------------------------------------------|------------------|
| Anonymous Customer Code | Used when the merchant wishes to capyure every trasnactions as all non-member transactions are allocated to 'Anonymous' | 0000000000       |
| Merchants Name          | Sets up the OCR reading of the receipt to the specific design of<br>a member and or POS vendor.                         | example: Uniwell |

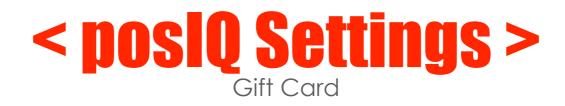

| Gift Card Settings                | Description                                                                                                    | Setting |
|-----------------------------------|----------------------------------------------------------------------------------------------------|---------|
| Enable Gift Card Feature          | Allows for Gift Cards to be sold and redeemed via posIQ.<br>Note: requires the Gift Card campaign to be activated and<br>Gift Card values and ID/SKU data to be listed in the<br>ClientToolBox                                          | OFF     |
| Auto send Gift Card number to POS | For solutions such as Uniwell POS the Gift Card leading<br>reference setting in posIQ is intentionally not set to read the<br>Gift Cards as we pass though the Gift Card number to the POS<br>to manage through the IQ-Python solution. | OFF     |

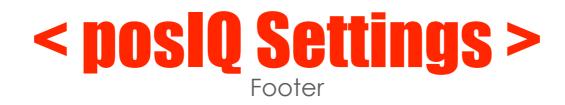

| Footer View Settings              | Description                                                                                                    | Setting |
|-----------------------------------|----------------------------------------------------------------------------------------------------|---------|
| Enable Register Customer          | Gives the ability for the clerk to register the customer on posIQ. Noting that when this is done the newly registered member's last name is their password.                                                                             | OFF     |
| Auto send Gift Card Number To POS | For solutions such as Uniwell POS the Gift Card leading<br>reference setting in posIQ is intentionally not set to read the<br>Gift Cards as we pass though the Gift Card number to the<br>POS to manage through the IQ-Python solution. | OFF     |
| Enable Scan Serial Number         | Allows the clerk to scan a serial number (or make a comment) which is both added to the receipt and uploaded to the IQ Gecko cloud database                                                                                             | OFF     |
| Enable Gratitude Email            | Automatically sends the 'Gratitude email' that has been pre-<br>configured in ClientToolBox to the member after a sales<br>transaction.                                                                                                 | OFF     |
| Enable Send email receipt         | Activates the 1-press send Email button on posIQ which<br>allows the clerk to email a receipt to the member                                                                                                    | ON      |

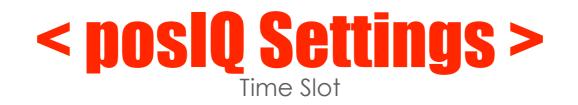

| Time Slot Discount        | Description                                                                                                    | Setting                       |
|---------------------------|----------------------------------------------------------------------------------------------------|-------------------------------|
| Use time Slot Discounts?  | Turns on tha capabilty for posIQ to auto-amend product points based on product<br>descriptioon (ex: 0 points for Benson & Hedges cigarettes)                                                                                                   | OFF                           |
| Time Slot Discount Rebate | A Gift Card campaign needs to be selected if Time Slot Discount is to be used ro auto-reduce a p<br>Hour' example, posIQ can write a \$1 discount amount to a dedicated Gift Card campaign and ther<br>pay for a portion (or all) of the item. |                               |
| Select File               | posIQ requires a file loaded with all discounted items as well as the discounted amounts and the<br>discounts are to be applied.                                                                                                    | e times and dates of that the |

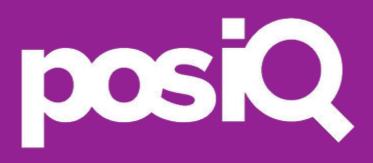

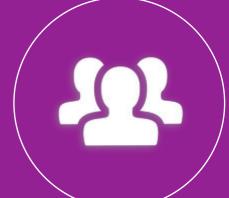

39

NEW SEARCH

CUSTOMER DETAILS

**VIEW LAST** 

RANSACTIONS

Send To POS

Customer Code

Screen and Buttons

CUSTOMER SEARCH

Coffee On Us

Schnitty Burger

**Daniel Ricciardo** 

00

ister Membe

 $\Diamond$ 

Select **New Search** button to go to manually Member Lookup mode and to clear other modes

Select **Customer Code** button to \_\_\_\_\_ manually enter in the member number

**NOTE**: When using a scanner poslQ will autolook up the loyalty member and/or gift card

Select **View Last Transactions** button to view the Members previous 10 x purchases

If your POS was not in the correct mode to accept SKU data, select **Send to POS** to resend

When a member has achieved a set points amount a **Redeem** button is displayed. When pressed the points are deducted and, when requested) the product PLU is sent to POS

The **Register Member** button to manually register the member is **not active** as privacy rules require 2-factor authentication

Select **Email Receipt** button after the transaction is complete and the receipt is displayed on poslQ if you wish to email the receipt to the members registered email address

Email Receip

0

Select **Print Receipt** button if you wish to print the customer receipt

\* 7 07:2

Reck

100.00 10.00 200.00

\$8.95

\$28.95

\$18.19

\$1.81

\$8.95

\$20.00

19 gecko

RECEIPT ITEMS

XX Lyttleton Terrace Bendigo VIC 3550

@8.95\$/ea

@20.00\$/ea

**OPEN DRAWER** 

PRINT RECEIPT

\$28.95

aGecko Test Store

Ph: (03) 54XX XXXX https://www.lggecko.com.au

GIFT CARD VALUE GIFT CARD SPEND GIFT CARD BALANCE

Honest Eggs Doz

Wholefoods Gift Card \$100

Powered By : version 0.014

TRAINING

1.000 pc

1.000 pc

SUBTOTAL

TRAINING

GST FREE

GST FREE

GST

GST Subtotal

7663 Points

REDEEM

REDEEM

**NOTE**: To activate this feature, in poslQ settings it must be ON and your company Mail credentials need to be set up

Scanner Lookup

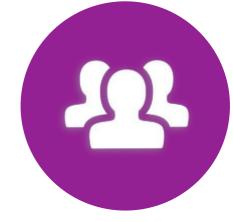

#### < Magnetic Stripe Reader >

• To lookup a member via poslQ, ensure your POS is in the 'member lookup' mode and swipe the member card on the new magnetic stripe reader that is attached to the outside of the POS magnetic stripe reader

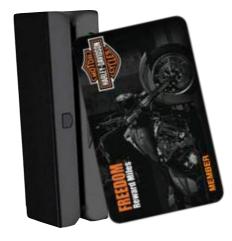

#### < Scanner Reader >

• To lookup a member via poslQ, ensure your POS is in the 'member lookup' mode and have the member scan their digital member card on the scanner that is attached to poslQ

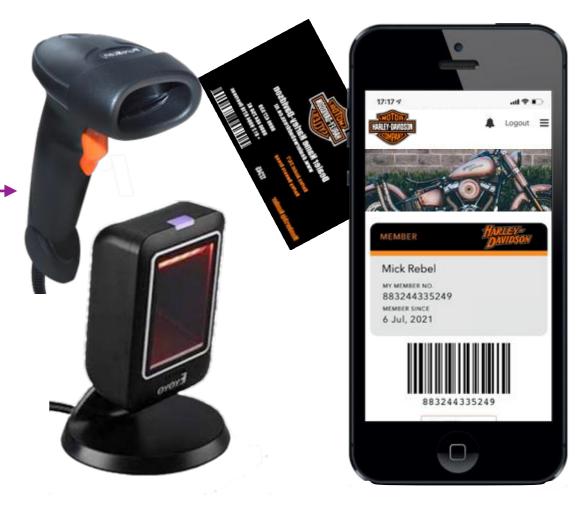

Manual Lookup

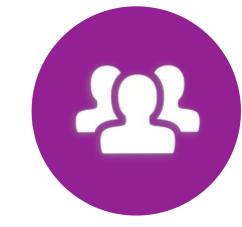

You can manually clear a member search by selecting **New Search** button

Manually look up a Member by pressing in the '**Customer Code**' section. A keyboard will popup where you can enter in their Card# or Mobile#

**NOTE**: When looking up a unique card number or mobile number you must use the exact same number that is registered to the member. (ex: 0414915456)

To search the card or mobile number press either the keyboard 'Enter' key or the '**Customer Search**' bar. Both will also also close the keyboard screen

If it does not automatically close, when finished with the keyboard pops up screen, press the **\_\_\_** '**Down**' button

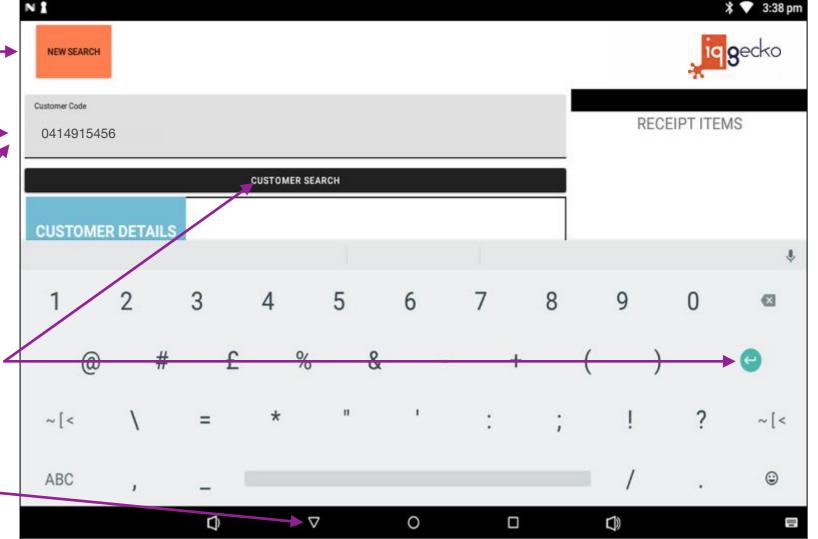

Redeeming Rewards

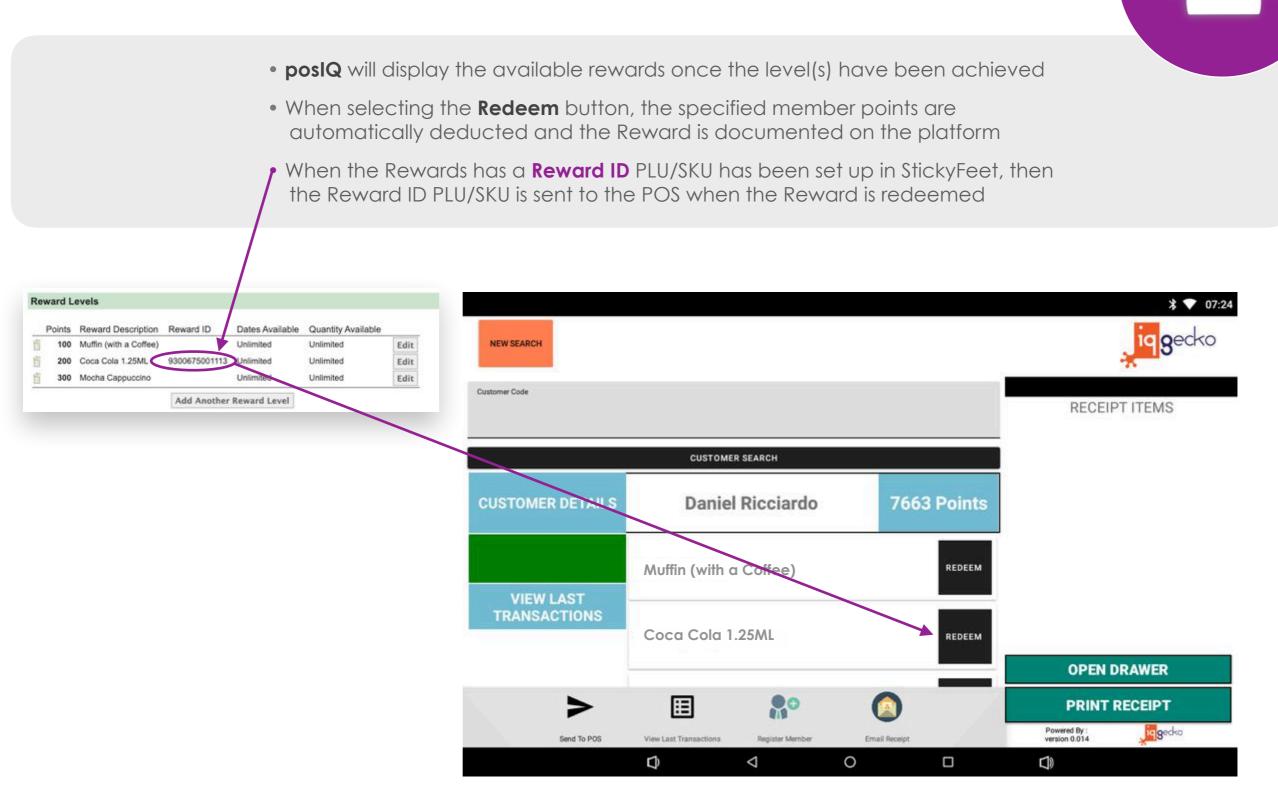

Last TEN (10) items purchased

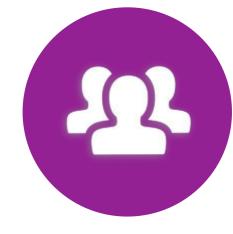

A. To have a snapshot view into a members previous ten transactions, after looking up the member select 'View Last Transactions'

**B.** To leave 'View Last Transactions' and return back to the poslQ home page select either '**Back**' button

| 1                                                                |                            |                                    |            |
|------------------------------------------------------------------|----------------------------|------------------------------------|------------|
|                                                                  |                            | ~                                  | \$ 💎 17:38 |
| NEW SEARCH                                                       | , iq gecko                 | ← Customer Transaction History     |            |
|                                                                  |                            | Date Description                   | Amount     |
| domer Code                                                       | RECEIPT ITEMS              | 2021-06-24 Member Discount (10%) - | 0          |
|                                                                  |                            | 2021-06-24 Flat White              | 0          |
| CUSTOME SEARCH                                                   |                            | 2021-06-24 Eggs on Sourdoug        | 0          |
| STOMER DETAILS Daniel Ricciardo 7663 F                           | Points                     | 2021-06-23 Member Discount (10%) - | 0          |
|                                                                  |                            | 2021-06-23 Berry Smoothie          | 0          |
| Coffee On Us                                                     | REDEEM                     | 2021-06-23 Margherita Pizza        | 0          |
| VIEW LAST ANSACTIONS                                             |                            | 2021-06-23 Parmy                   | 0          |
|                                                                  | REDEEM                     | 2021-06-23 Berry Smoothie          | 0          |
|                                                                  | OPEN DRAWER                | 2021-06-23 Garlic Bread            | 0          |
| > 🗉 船 🙆                                                          | PRINT RECEIPT              | 2021-06-21 Cappuccino              | 0          |
| Send To POS View Last Transactions Register Member Email Receipt | Powered By : version 0.014 |                                    |            |
|                                                                  |                            | 0 0                                | 0 0        |

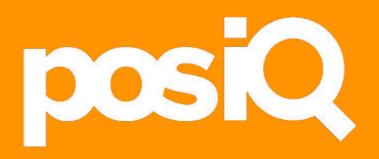

#### <a>app update ></a>

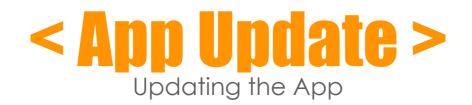

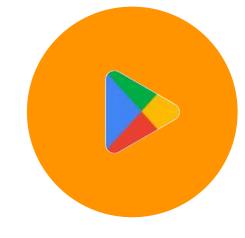

#### A. Select 'Back' button

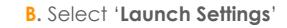

C. Login with Password (123456)

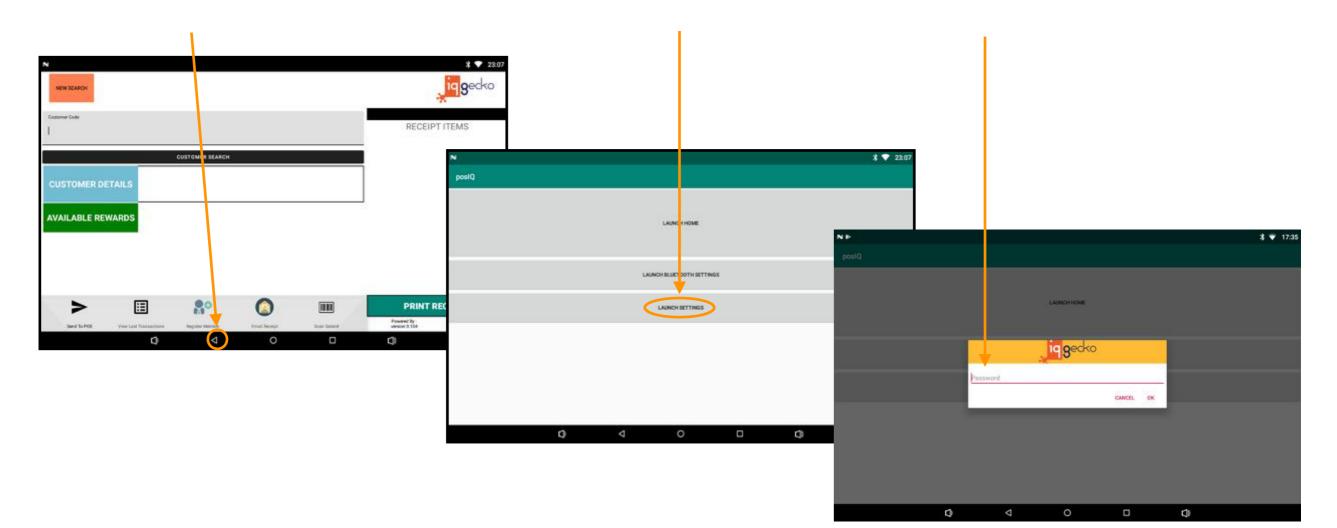

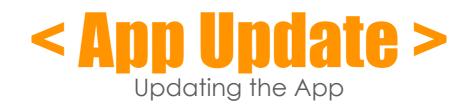

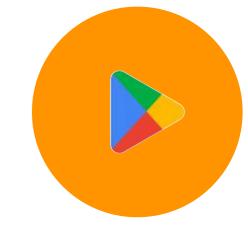

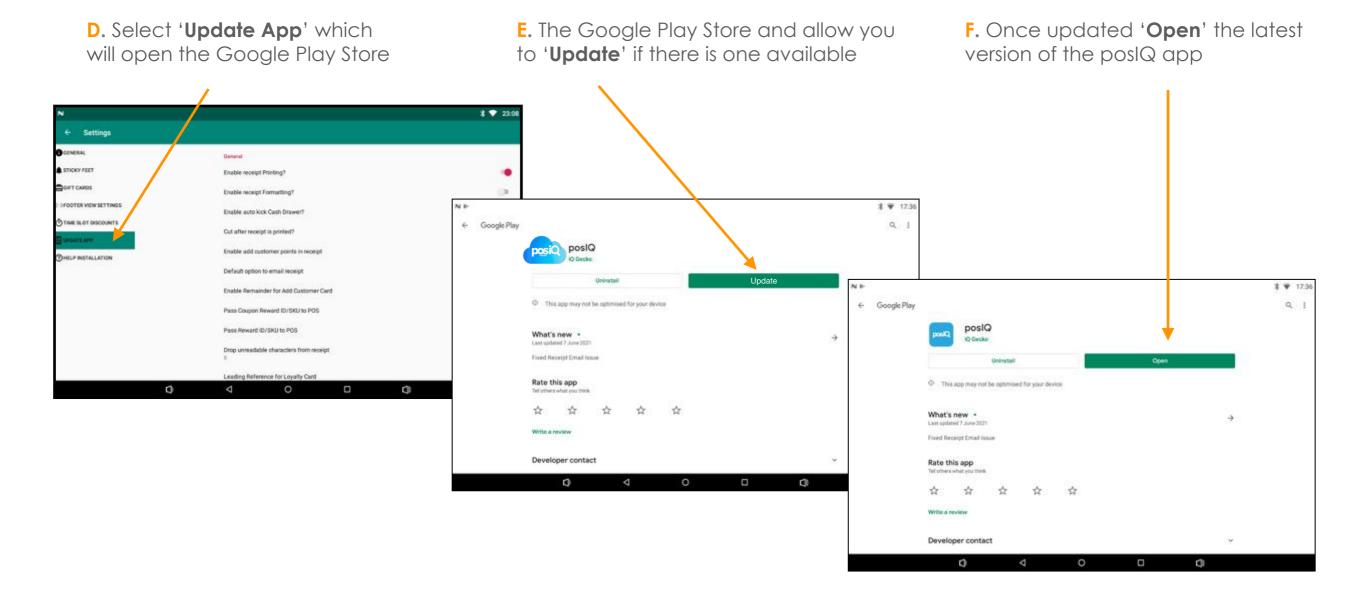

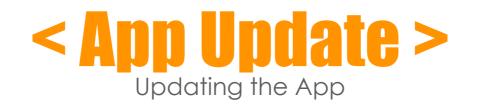

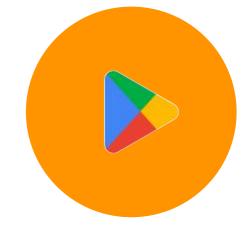

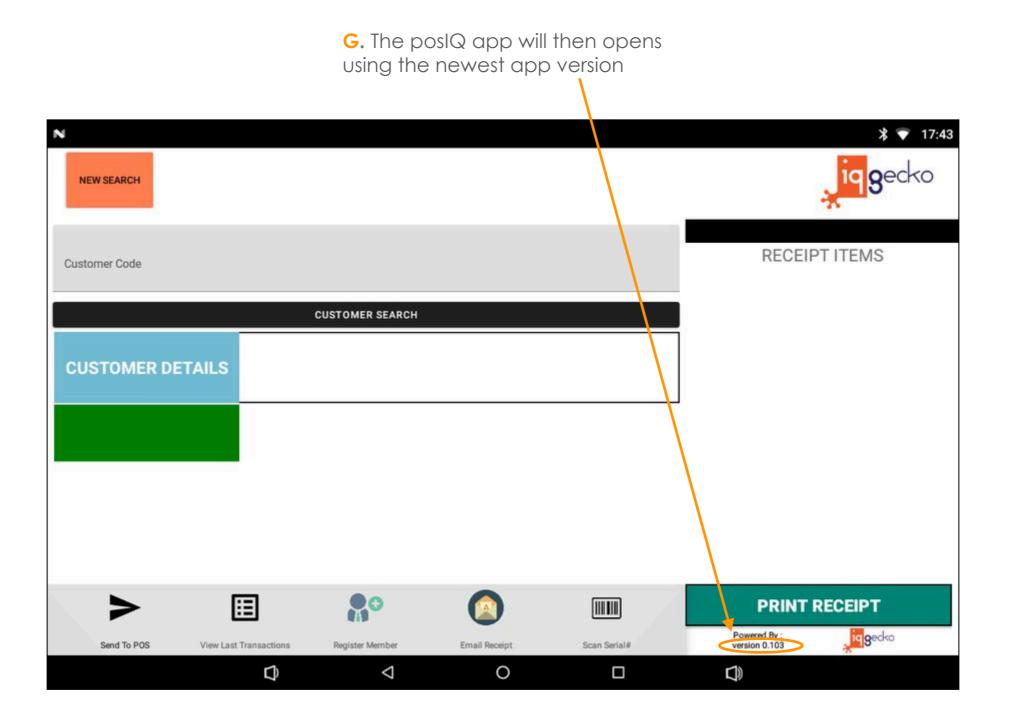

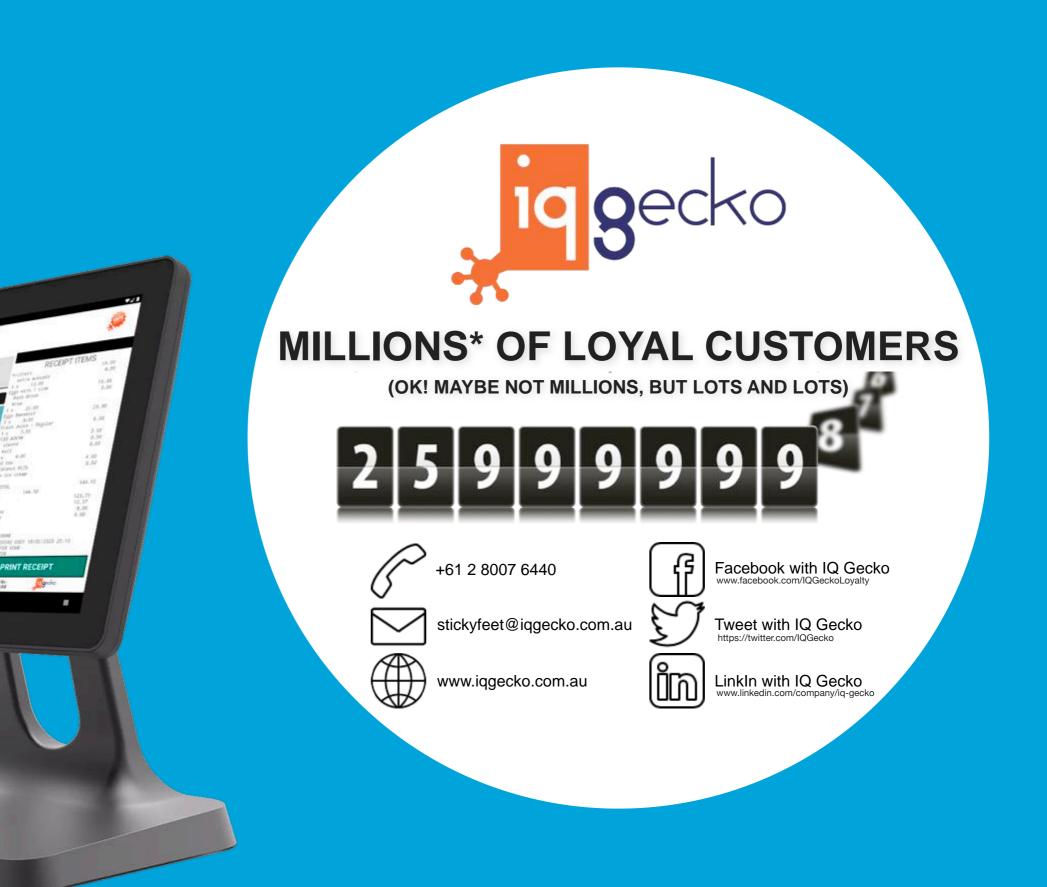

Daniel Ricciardo

\$438.00

e Medium Colfee